# **OMRON**

**CJ Series EtherNet/IPTM Connection Guide**

**OMRON Corporation Vision System (FH Series)**

P575-E1-02

#### **About Intellectual Property Rights and Trademarks**

Microsoft product screen shots reprinted with permission from Microsoft Corporation. Windows is a registered trademark of Microsoft Corporation in the USA and other countries. ODVA and EtherNet/IPTM are trademarks of ODVA.

Company names and product names in this document are the trademarks or registered trademarks of their respective companies.

#### **Table of Contents**

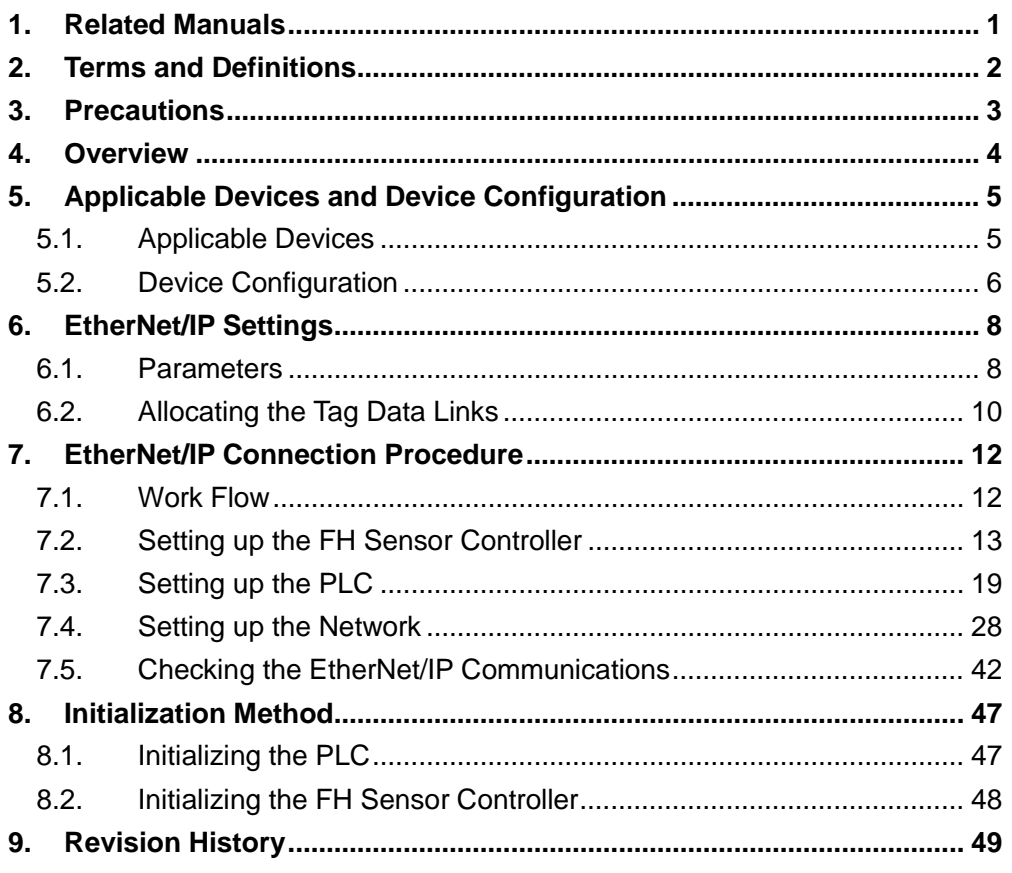

# <span id="page-3-0"></span>**1. Related Manuals**

To ensure system safety, make sure to always read and heed the information provided in all Safety Precautions and Precautions for Safe Use of manuals for each device which is used in the system.

The table below lists the manuals of OMRON Corporation (hereinafter referred to as OMRON) related to this document.

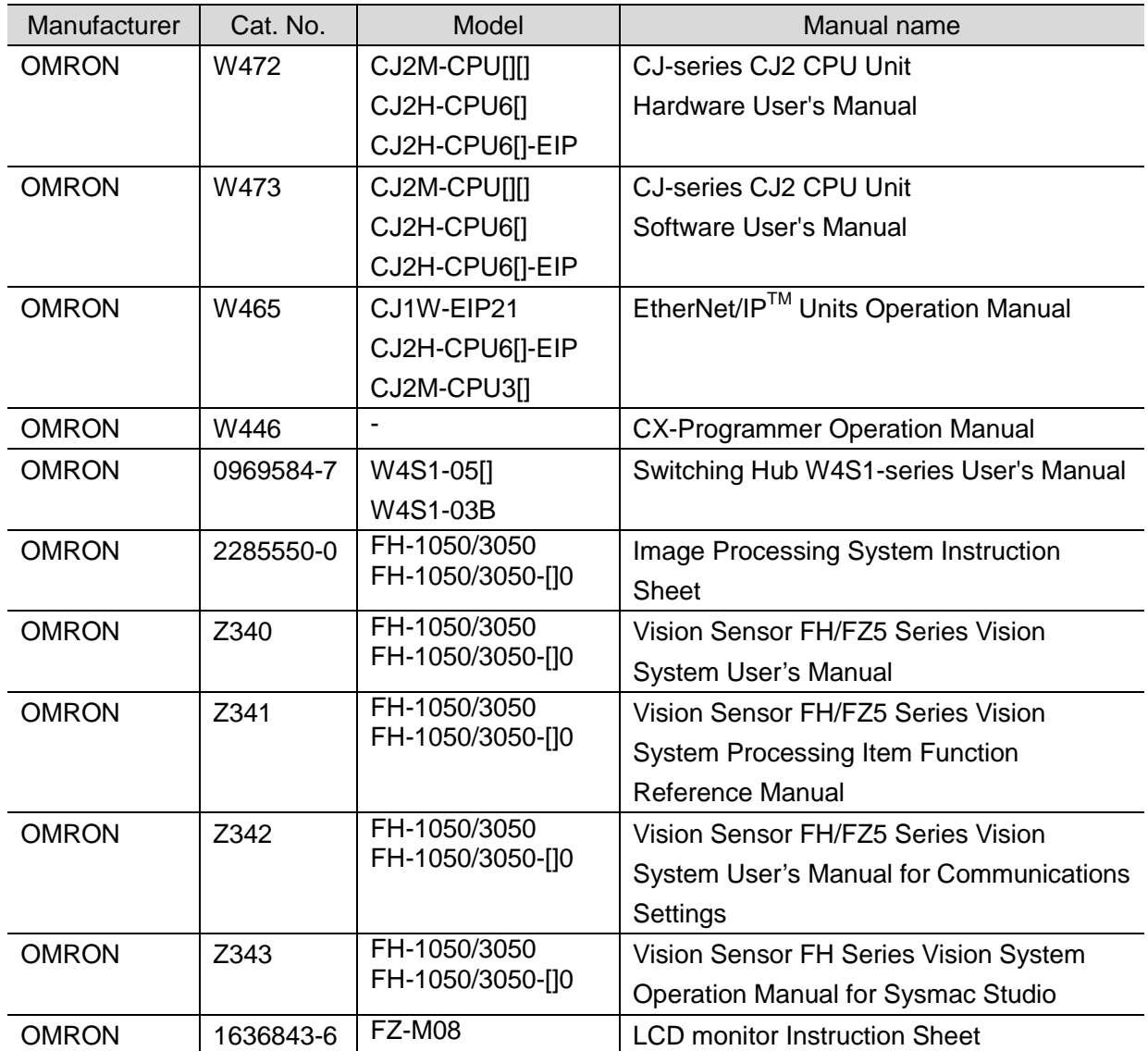

# <span id="page-4-0"></span>**2. Terms and Definitions**

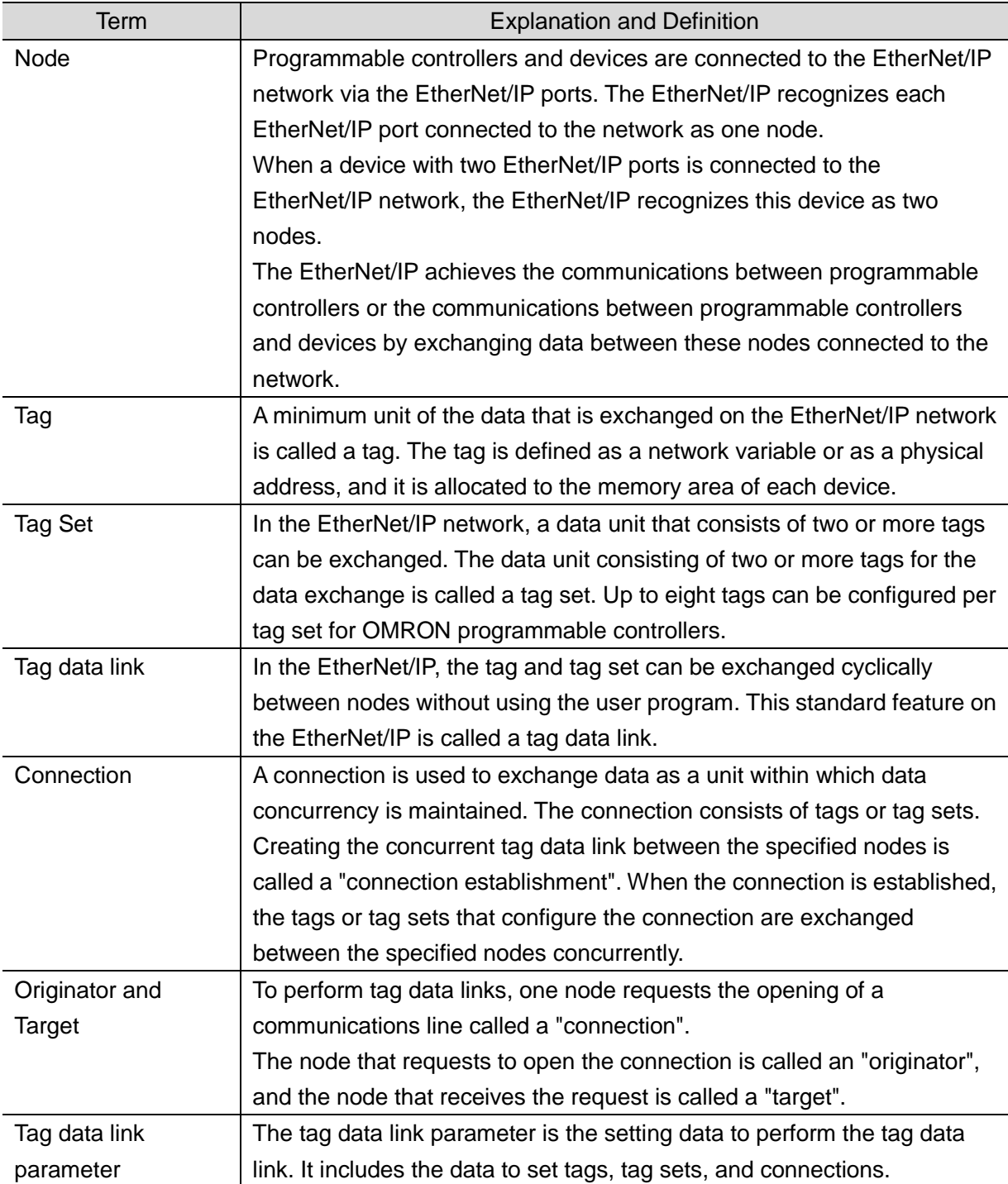

### <span id="page-5-0"></span>**3. Precautions**

- (1) Understand the specifications of devices which are used in the system. Allow some margin for ratings and performance. Provide safety measures, such as installing safety circuit in order to ensure safety and minimize risks of abnormal occurrence.
- (2) To ensure system safety, make sure to always read and heed the information provided in all Safety Precautions and Precautions for Safe Use of manuals for each device which is used in the system.
- (3) The user is encouraged to confirm the standards and regulations that the system must conform to.
- (4) It is prohibited to copy, to reproduce, and to distribute a part or the whole of this document without the permission of OMRON Corporation.
- (5) The information contained in this document is current as of March 2015.It is subject to change without notice for improvement.

The following notation is used in this document.

#### Indicates a potentially hazardous situation which, if not avoided, **Caution** may result in minor or moderate injury or property damage.

#### **Precautions for Correct Use**

Precautions on what to do and what not to do to ensure proper operation and performance.

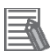

#### **Additional Information**

Additional information to read as required.

This information is provided to increase understanding or make operation easier.

#### **Symbol**

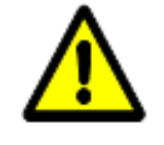

The triangle symbol indicates precautions (including warnings). The specific operation is shown in the triangle and explained in text. This example indicates a general precaution.

### <span id="page-6-0"></span>**4. Overview**

This document describes the procedure for connecting the Vision System (FH series) of OMRON Corporation with CJ-series Programmable Controller + Ethernet/IP Unit (hereinafter referred to as the PLC) via EtherNet/IP, and the procedure to check their connection. Refer to *Section 6. EtherNet/IP Settings* and *Section 7. EtherNet/IP Connection Procedure* to understand the setting method and key points to perform the tag data links for the EtherNet/IP. In this document, CJ-series EtherNet/IP Unit and the built-in EtherNet/IP port of CJ-series CJ2 CPU Unit are collectively called as the "EtherNet/IP Unit".

### <span id="page-7-0"></span>**5. Applicable Devices and Device Configuration**

#### <span id="page-7-1"></span>**5.1. Applicable Devices**

The applicable devices are as follows:

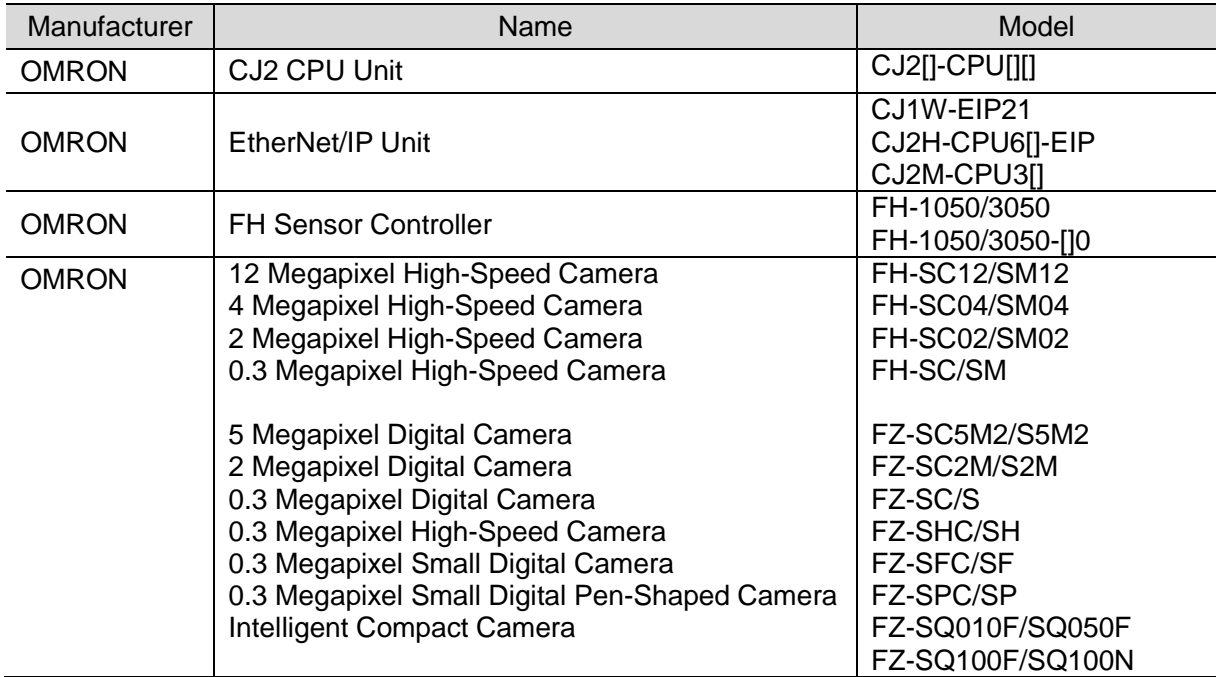

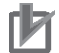

#### **Precautions for Correct Use**

As applicable devices above, the devices with the models and versions listed in *Section 5.2.* are actually used in this document to describe the procedure for connecting devices and checking the connection.

You cannot use devices with versions lower than the versions listed in *Section 5.2*. To use the above devices with models not listed in *Section 5.2.* or versions higher than those listed in *Section 5.2.*, check the differences in the specifications by referring to the manuals before operating the devices.

#### **Additional Information**

This document describes the procedure to establish the network connection. It does not provide information on operation, installation or wiring method which is not related to the connection procedure. It also does not describe the functionality or operation of the devices. Refer to the manuals or contact your OMRON representative.

#### <span id="page-8-0"></span>**5.2. Device Configuration**

The hardware components to reproduce the connection procedure of this document are as follows:

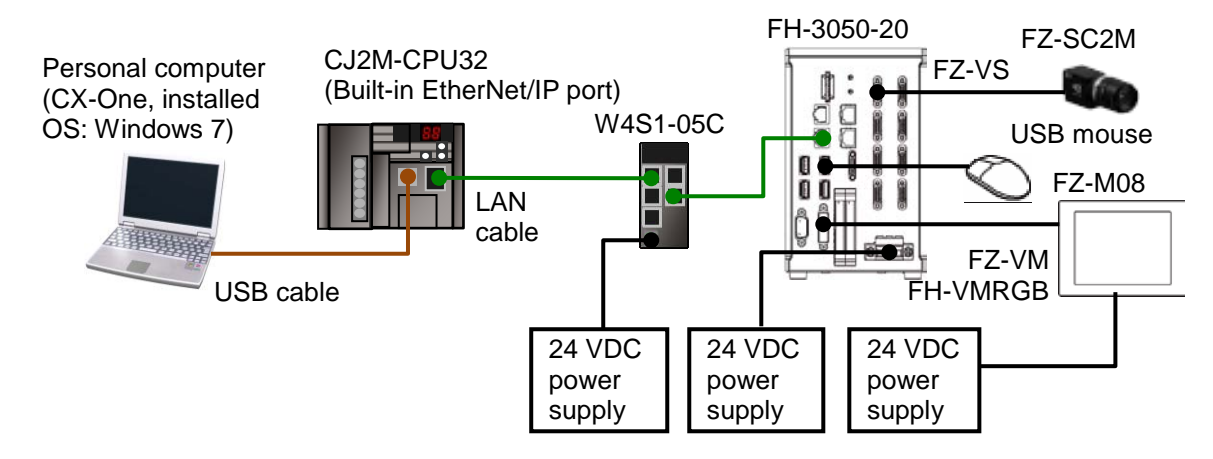

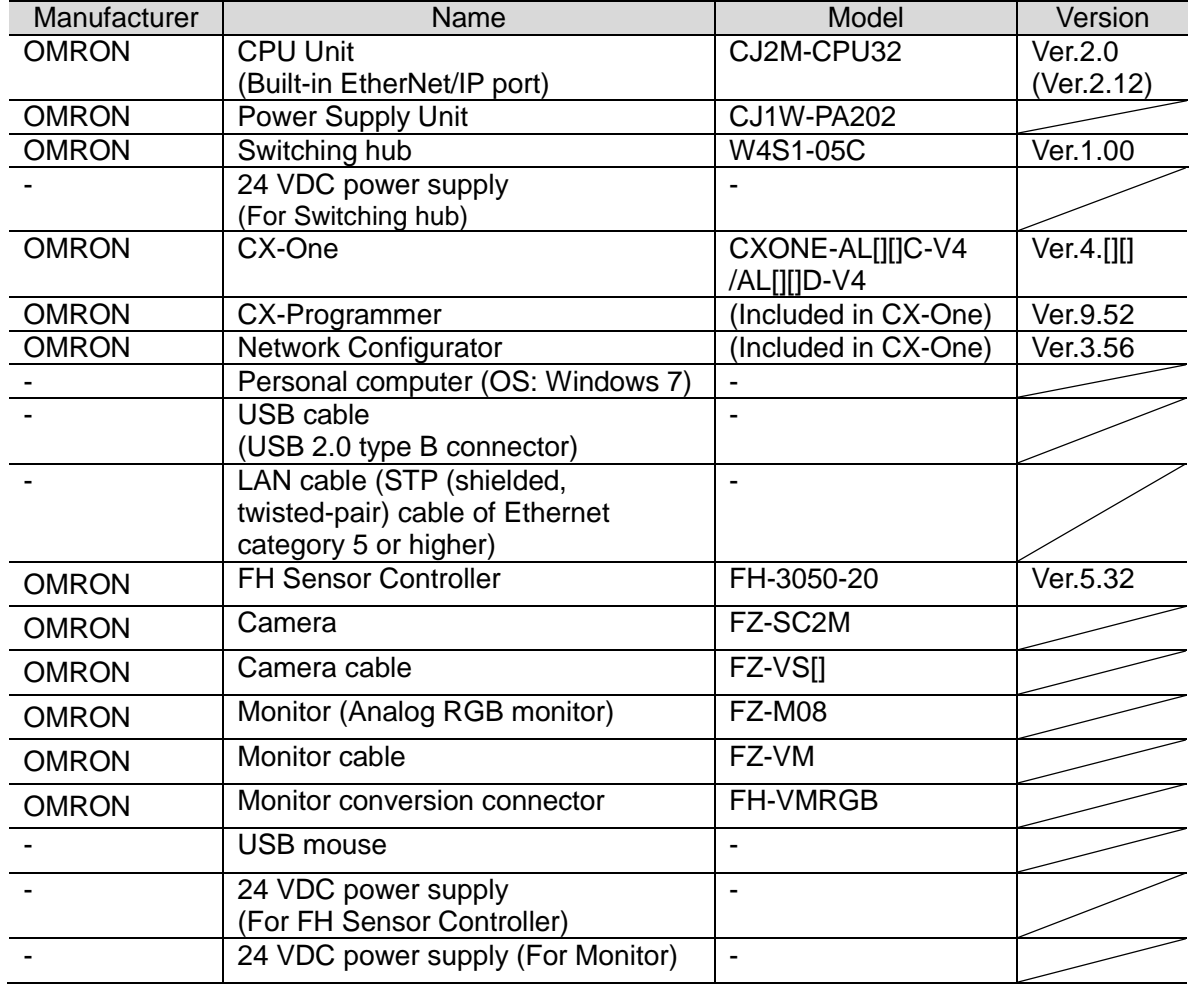

#### **Precautions for Correct Use**

Update the CX-Programmer and Network Configurator to the versions specified in this section or higher versions using the auto update function.

If a version not specified in this section is used, the procedures described in *Section 7.* and subsequent sections may not be applicable. In that case, use the equivalent procedures described in this document by referring the *CX-Programmer Operation Manual* (Cat. No. W446) and Network Configurator Online Help.

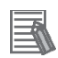

#### **Additional Information**

For specifications of the 24 VDC power supply available for the Switching hub, refer to the *Switching Hub W4S1-series User's Manual* (Cat. No. 0969584-7).

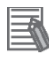

#### **Additional Information**

For specifications of the 24 VDC power supply available for the FH Sensor Controller, refer to the *Image Processing System Instruction Sheet* (Cat. No. 2285550-0).

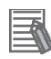

#### **Additional Information**

For specifications of the 24 VDC power supply available for the Monitor, refer to the *LCD monitor Instruction Sheet* (Cat. No. 1636843-6).

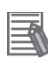

#### **Additional Information**

The system configuration in this document uses USB for the connection between the Personal computer and PLC. For information on how to install the USB driver, refer to *A-5. Installing the USB Driver* of the *CJ-series CJ2 CPU Unit Hardware User's Manual* (Cat. No. W472).

# <span id="page-10-0"></span>**6. EtherNet/IP Settings**

This section describes specifications of parameters and the tag data link allocation that are set in this document.

#### <span id="page-10-1"></span>**6.1. Parameters**

The parameter settings that are set in this document are as follows:

#### **6.1.1. EtherNet/IP Communications Settings**

The parameters required for connecting the PLC and the FH Sensor Controller via EtherNet/IP are given below.

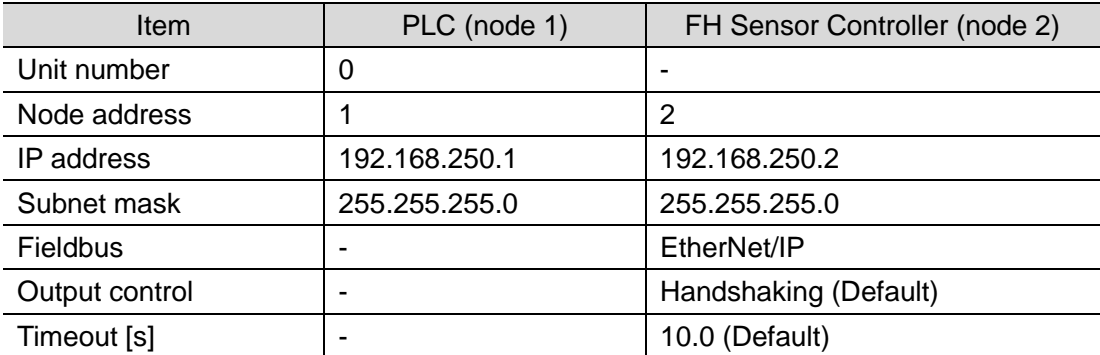

\*In this document, the gateway setting is unnecessary because the connection is made in the same segment.

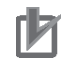

#### **Precautions for Correct Use**

In order to prevent a phenomenon that a change in the status of each signal cannot be detected by the target device, it is recommended that you set the Output control setting for the FH Sensor Controller to Handshaking. When the Output control of the FH Sensor Controller is set to None, the originator device may not correctly detect a change in the status of a signal from the FH Sensor Controller if RPI is longer than the output time (ON/OFF) on the FH Sensor Controller.

For details, refer to *EtherNet/IP Communications Cycle (RPI)* in *Communicating with EtherNet/IP* in *Section 2. Methods for Connecting and Communicating with External Devices*  of the *Vision Sensor FH/FZ5 Series Vision System User's Manual for Communications Settings* (Cat. No. Z342).

#### **6.1.2. Connection Settings**

The connection settings of the FH Sensor Controller are shown below. On the FH Sensor Controller, set the connection type to **Point to Point** for both input and output. Set the Timeout Value so that it is longer than the FH Sensor Controller's measurement processing time. When the measurement interval is short, the measurement processing load is high, or command processing for operations such as scene group changing is time-consuming, the FH Sensor Controller prioritizes measurement and control processing over communication processing. As a result, communication between an external device and the FH Sensor Controller may be temporarily interrupted, and a communication error may occur. In this case, set the communication error timeout time longer than the FH Sensor Controller's processing time.

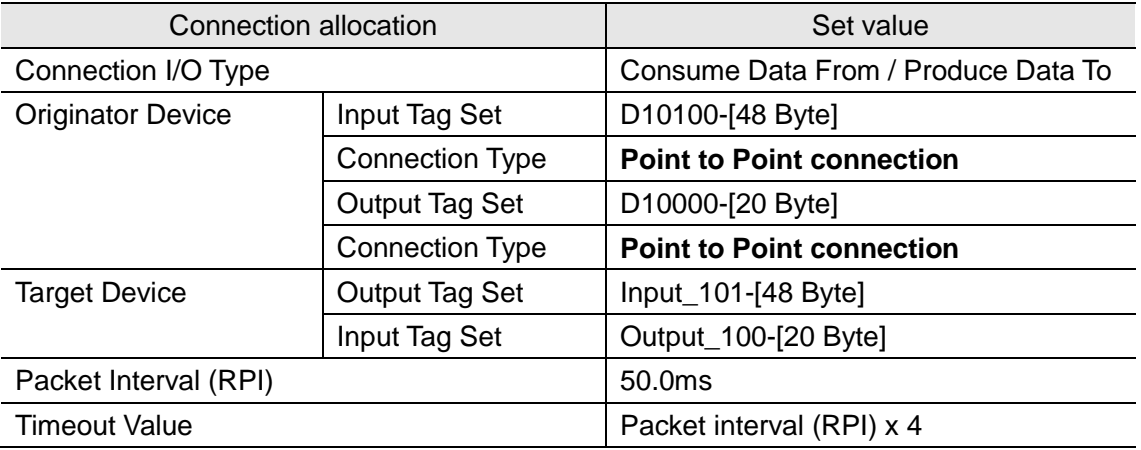

#### <span id="page-12-0"></span>**6.2. Allocating the Tag Data Links**

The tag data links allocation of the FH Sensor Controller is as follows:

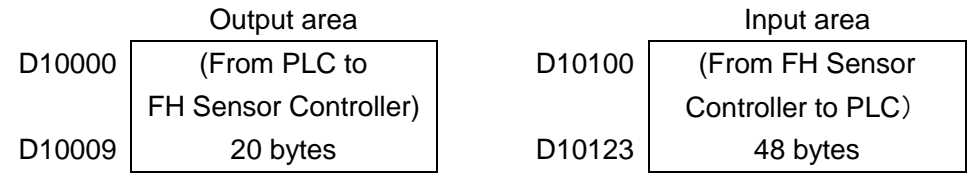

#### ■Details on output area

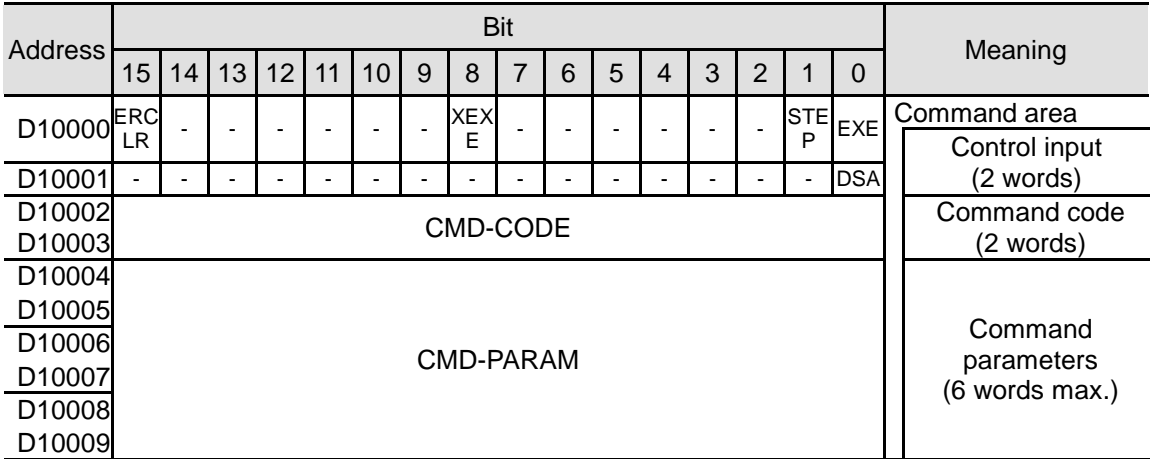

EXE: Command Execution Bit: Turns ON to execute a command.

STEP: Measure Bit: Turns ON to execute a measurement.

XEXE: Flow Command Request Bit: Turns ON to request execution of a command during execution of fieldbus flow control.

ERCLR: Error Clear Bit: Turns ON to clear the ERR signal from the FH Sensor Controller. DSA: Data Output Request Bit: Turns ON to request the next data output.

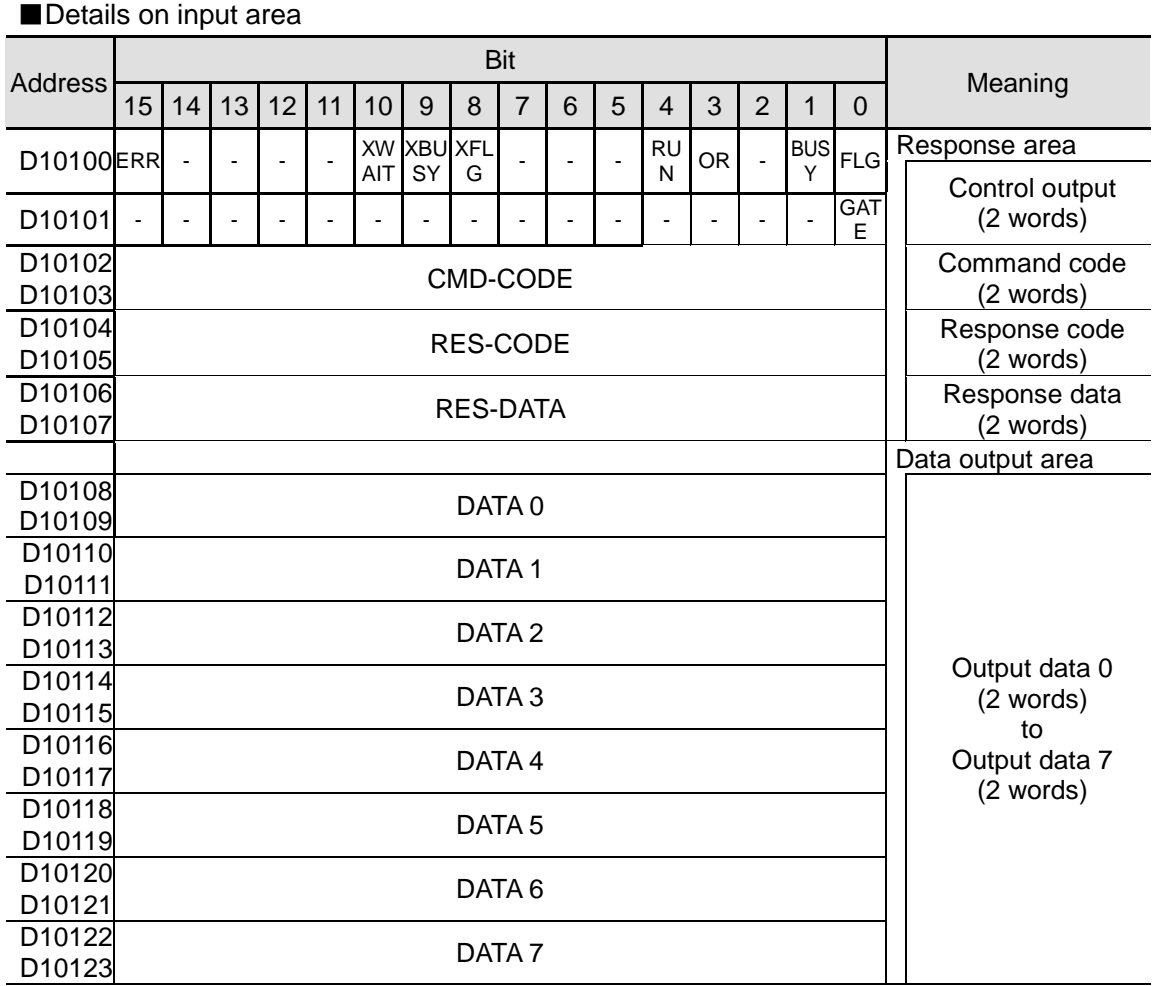

FLG: Command Completion Bit: Turns ON when command execution is completed. BUSY: Command Busy Bit: Turns ON when command execution is in progress.

OR: Overall Judgement: Turns ON when the overall judgement is NG.

RUN: Run Mode: Turns ON while the Sensor Controller is in Run Mode.

XFLG: Flow Command Completion Bit: Turns ON when execution of a command that was input during the execution of fieldbus flow control has been completed (i.e., when XBUSY turns OFF).

XBUSY: Flow Command Busy Bit: Turns ON when execution of a command that was input during execution of fieldbus flow control is in progress.

XWAIT: Flow Command Wait Bit: Turns ON when a command can be input during the execution of fieldbus flow control.

ERR: Error signal: Turns ON when the FH Sensor Controller detects an error signal. GATE: Data Output Completion Bit: Turns ON when data output is completed.

#### **Additional Information**

For details on command codes and response codes, refer to *Command Details for PLC Link, EtherNet/IP, and EtherCAT* under *Command Control* in *Section 3. Appendices* of the *Vision Sensor FH/FZ5 Series Vision System User's Manual for Communications Settings* (Cat. No. Z342).

<span id="page-14-0"></span>This section describes the procedure for connecting the FH Sensor Controller to the PLC via EtherNet/IP.

This document explains the procedures for setting up the PLC and the FH Sensor Controller based on the factory default setting. For the initialization, refer to *Section 8. Initialization Method*.

#### <span id="page-14-1"></span>**7.1. Work Flow**

Take the following steps to set the tag data link for EtherNet/IP.

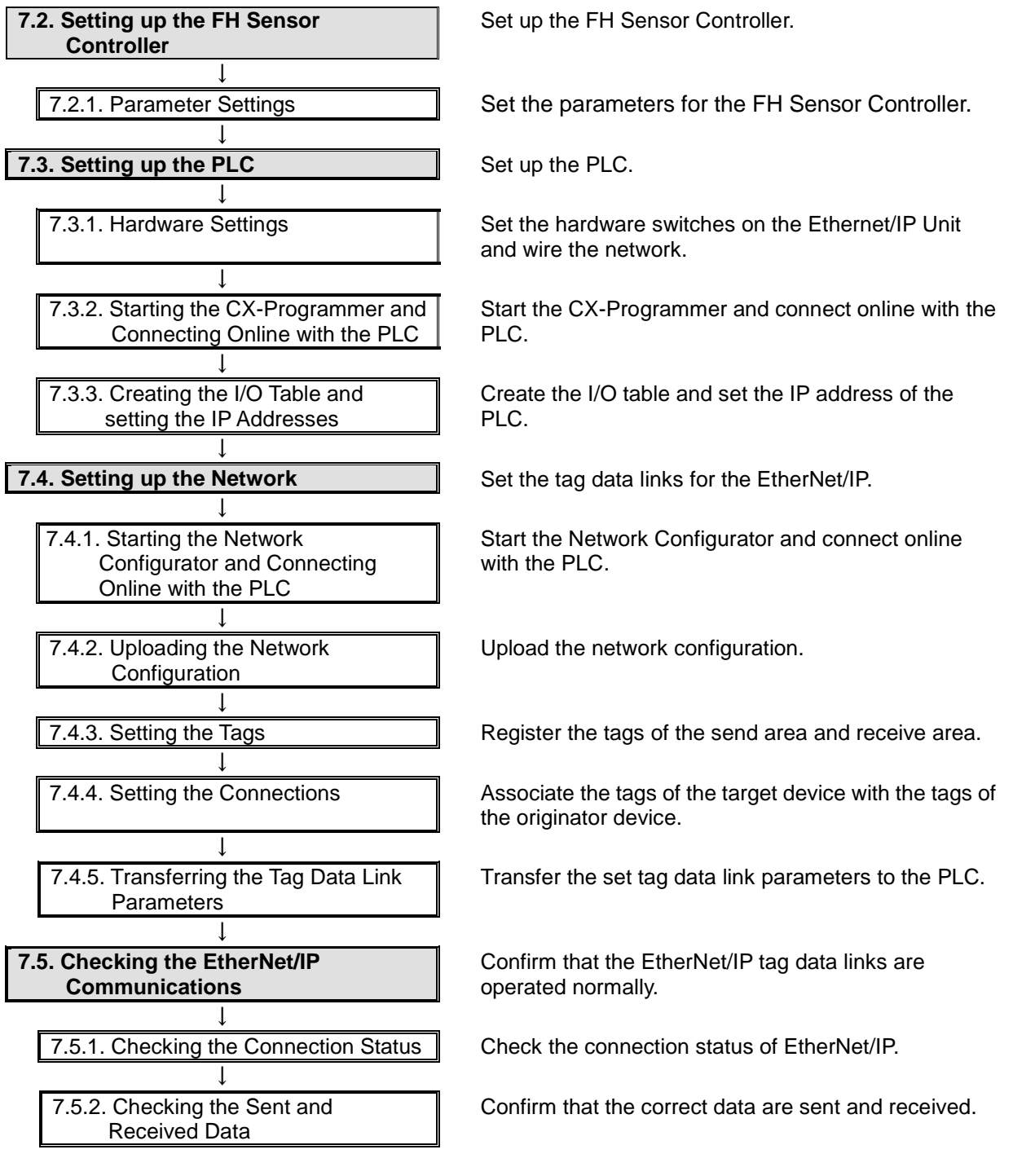

#### <span id="page-15-0"></span>**7.2. Setting up the FH Sensor Controller**

Set up the FH Sensor Controller.

#### **7.2.1. Parameter Settings**

Set the parameters for the FH Sensor Controller.

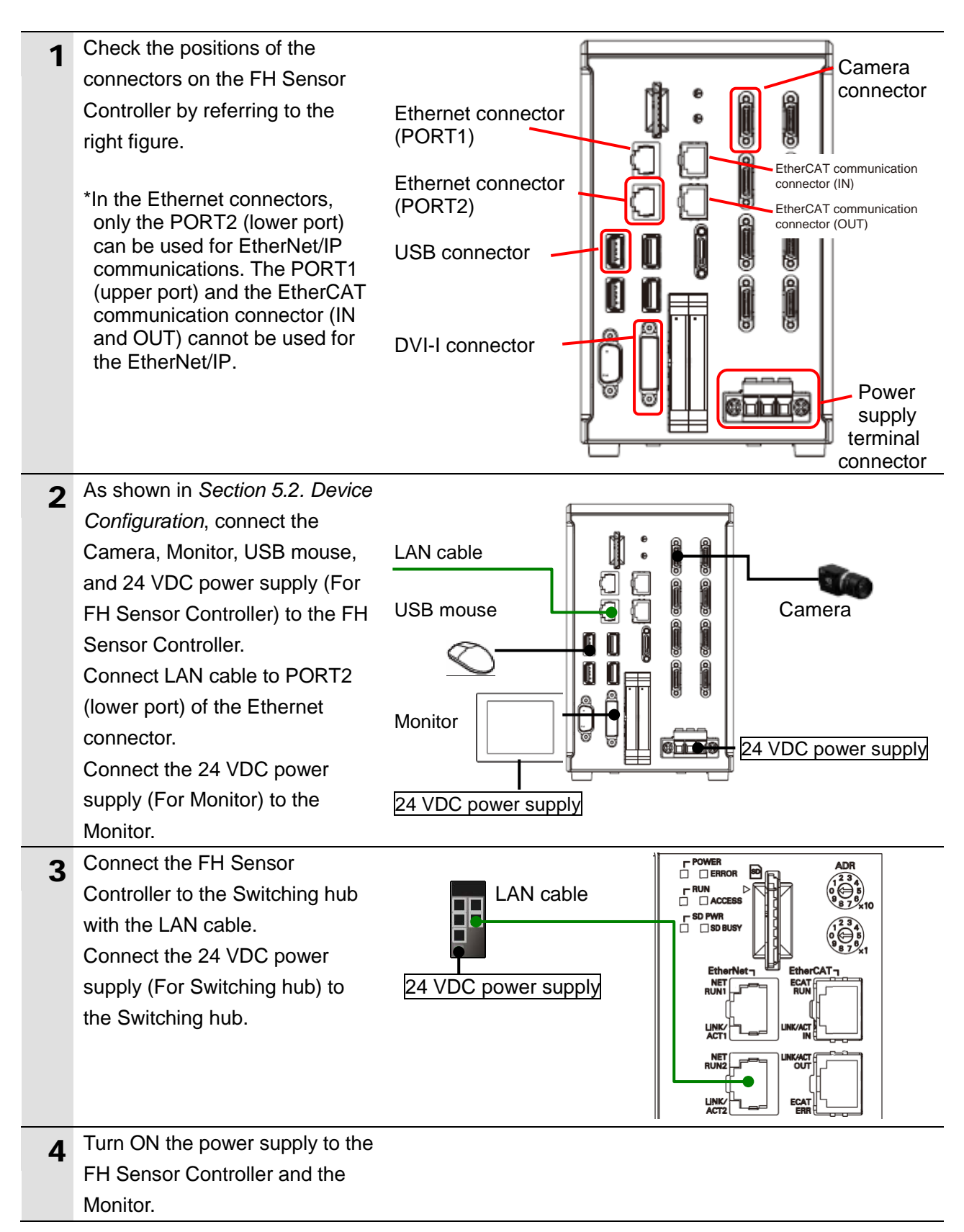

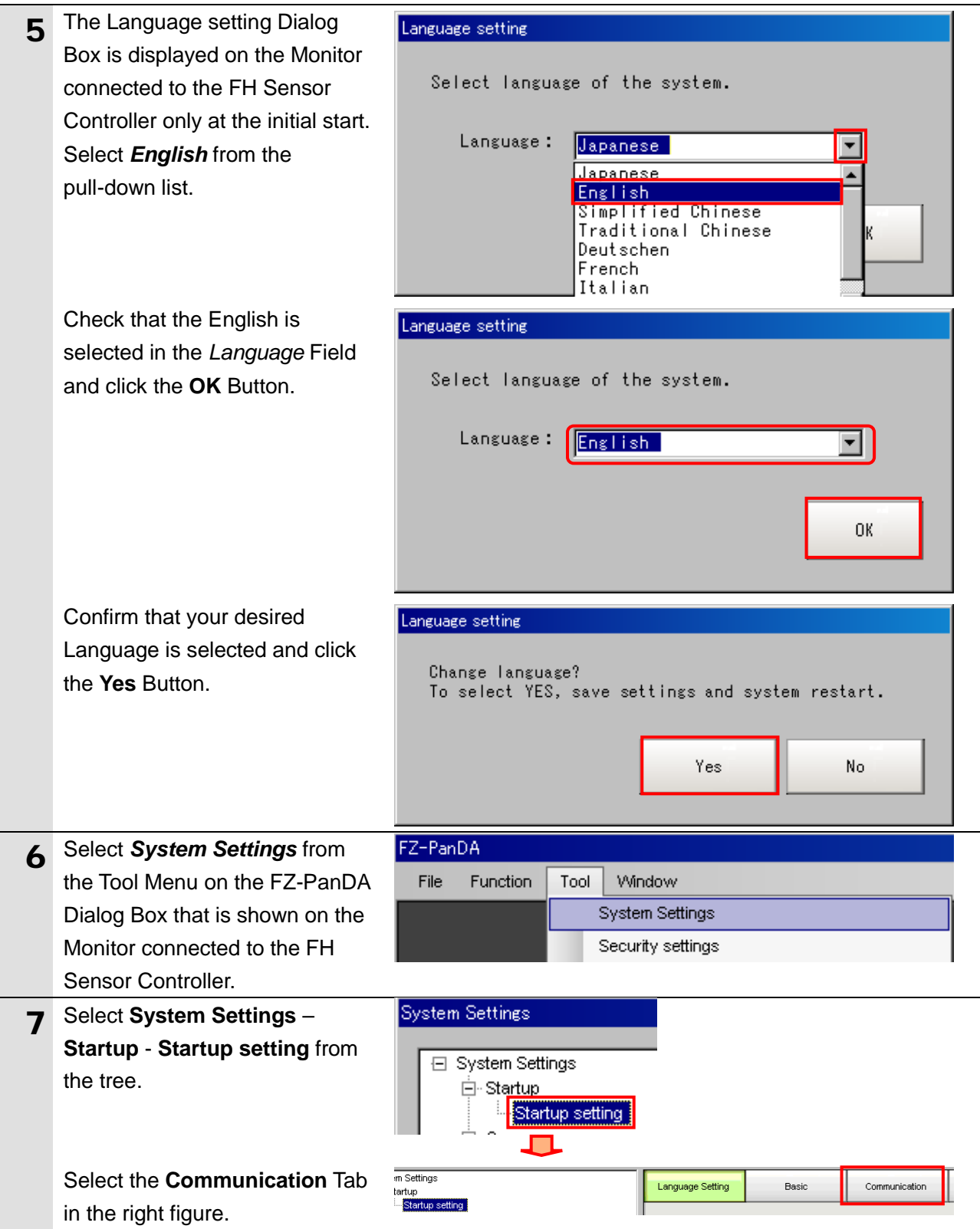

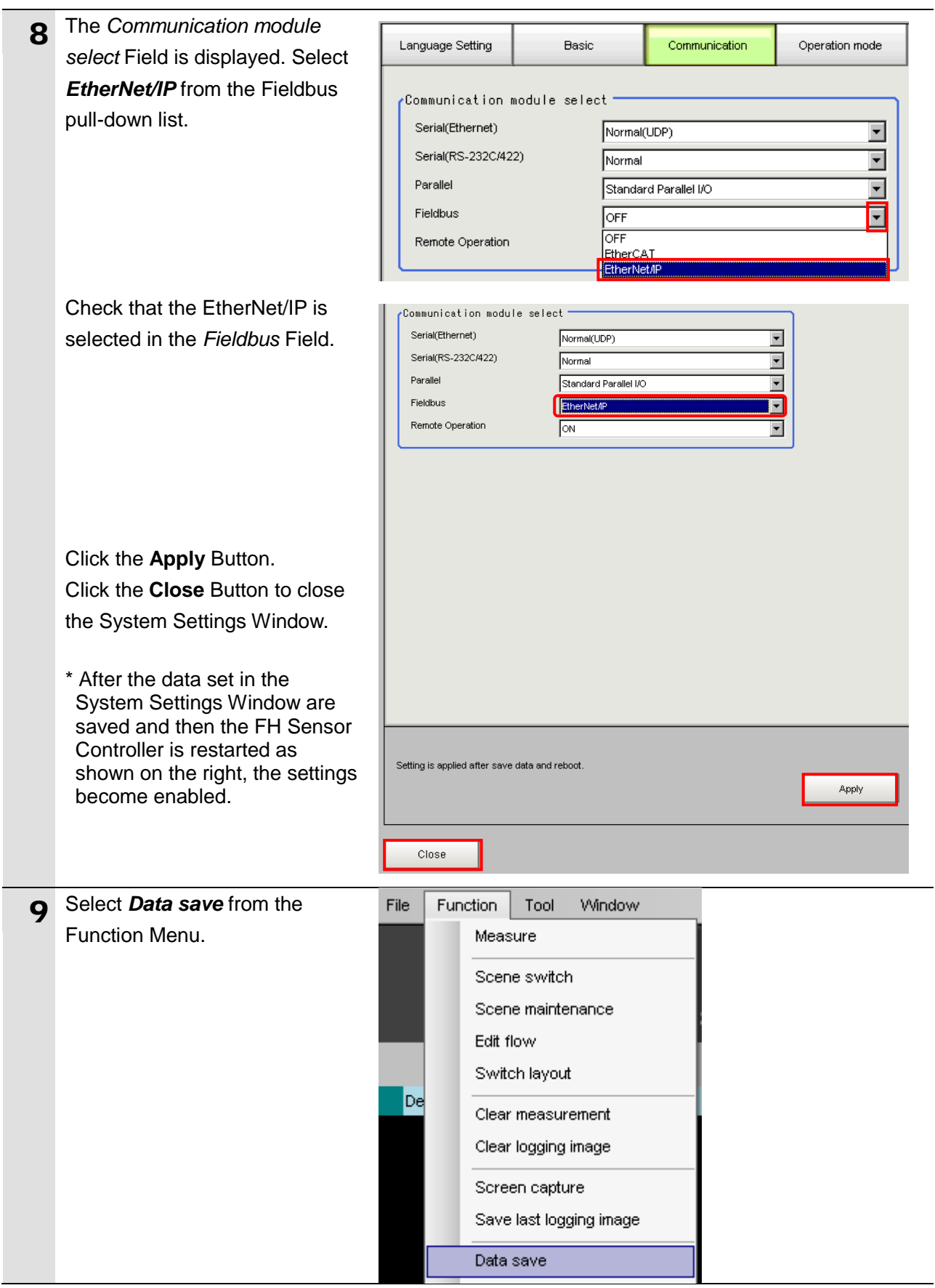

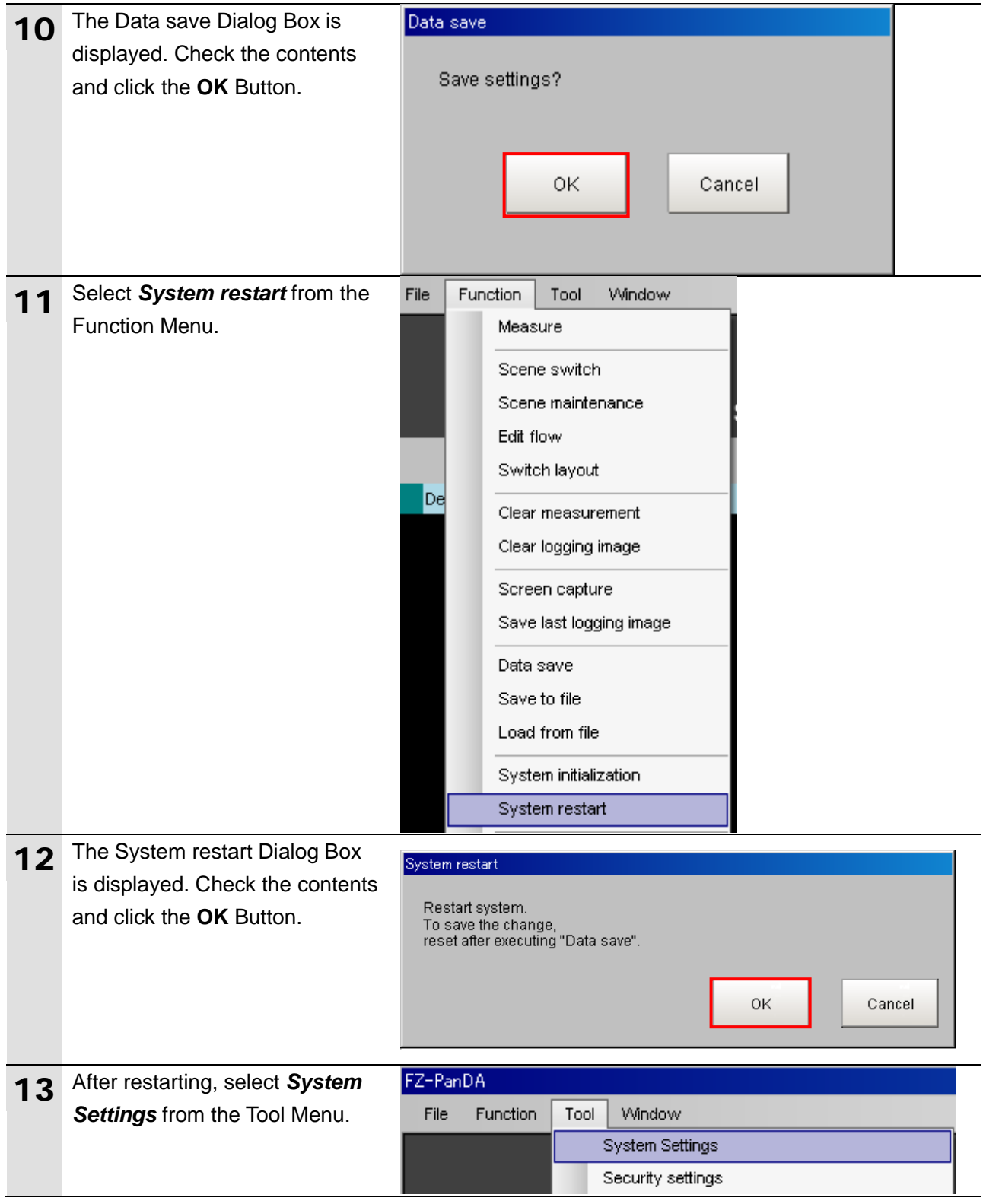

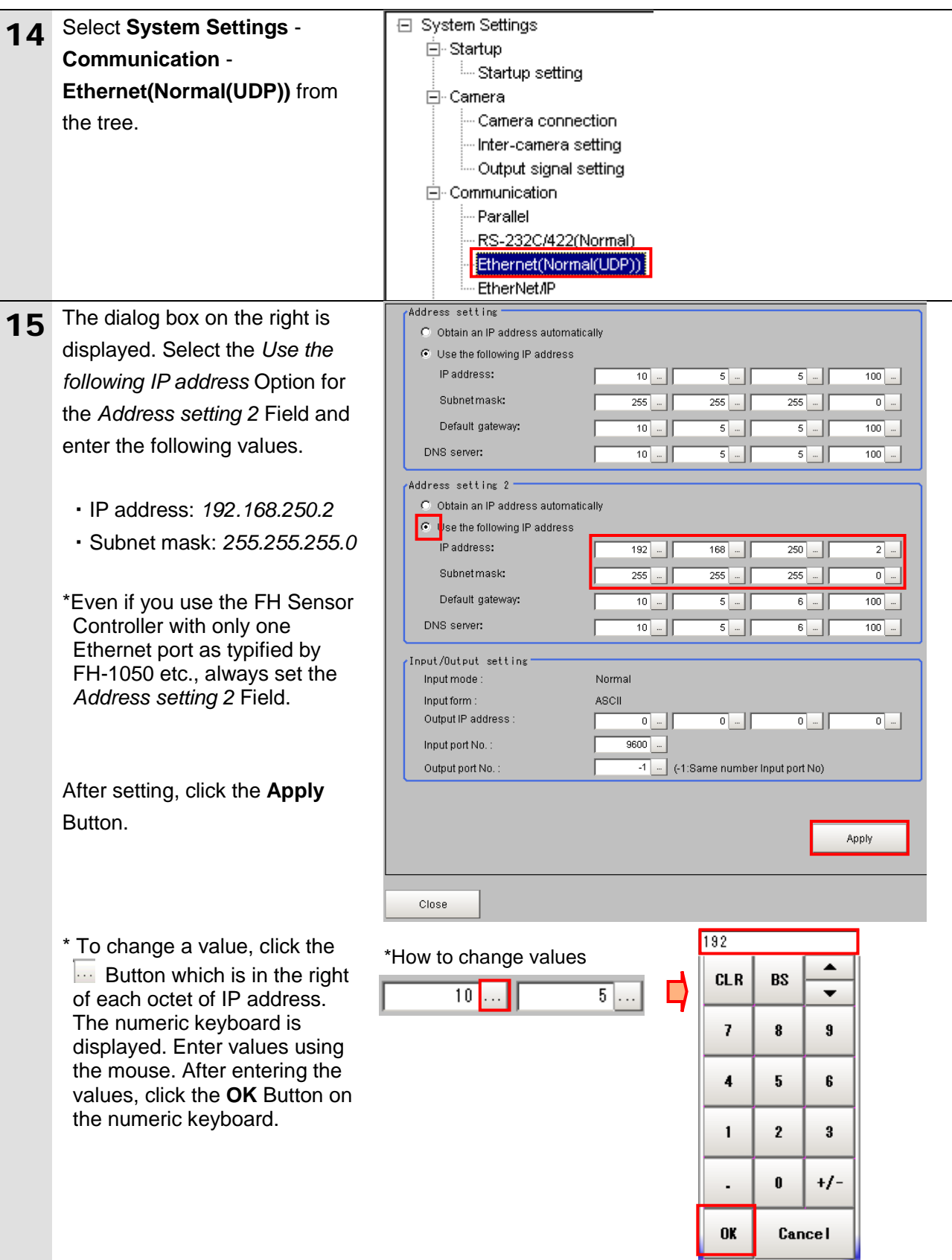

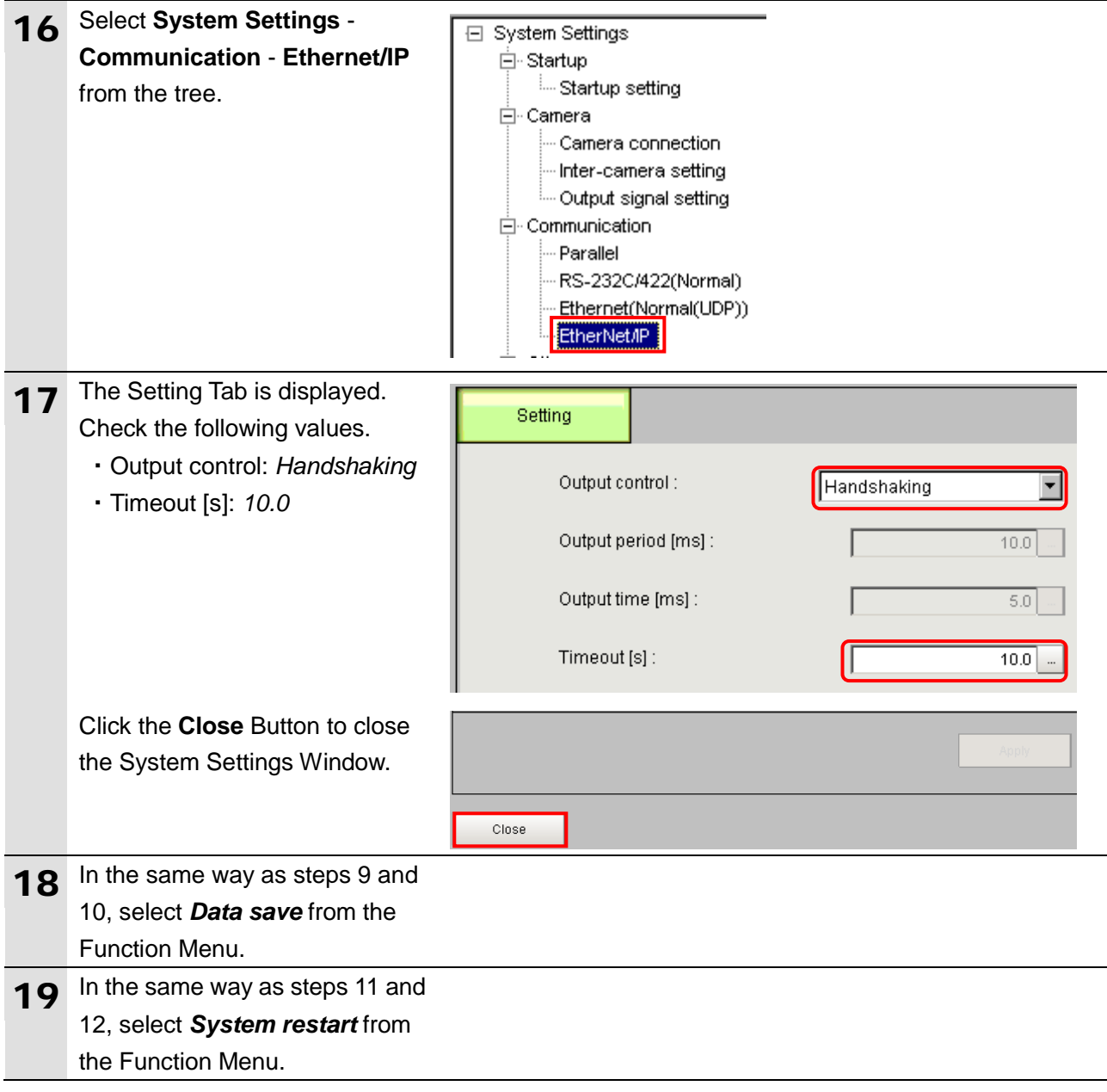

#### <span id="page-21-0"></span>**7.3. Setting up the PLC**

Set up the PLC.

#### **7.3.1. Hardware Settings**

Set the hardware switches on the Ethernet/IP Unit and wire the network.

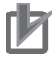

#### **Precautions for Correct Use**

Make sure that the power supply is OFF when you perform the setting up.

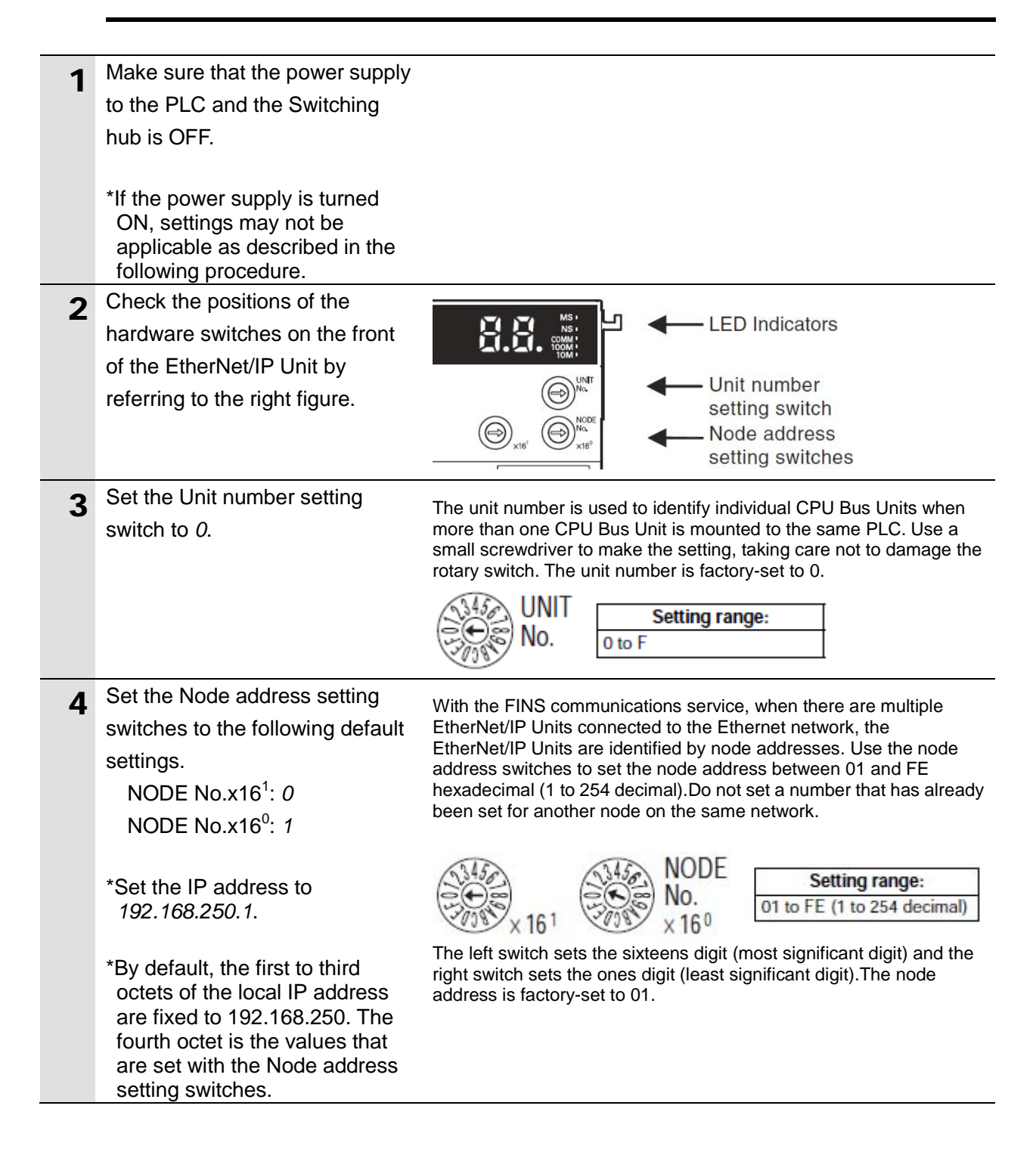

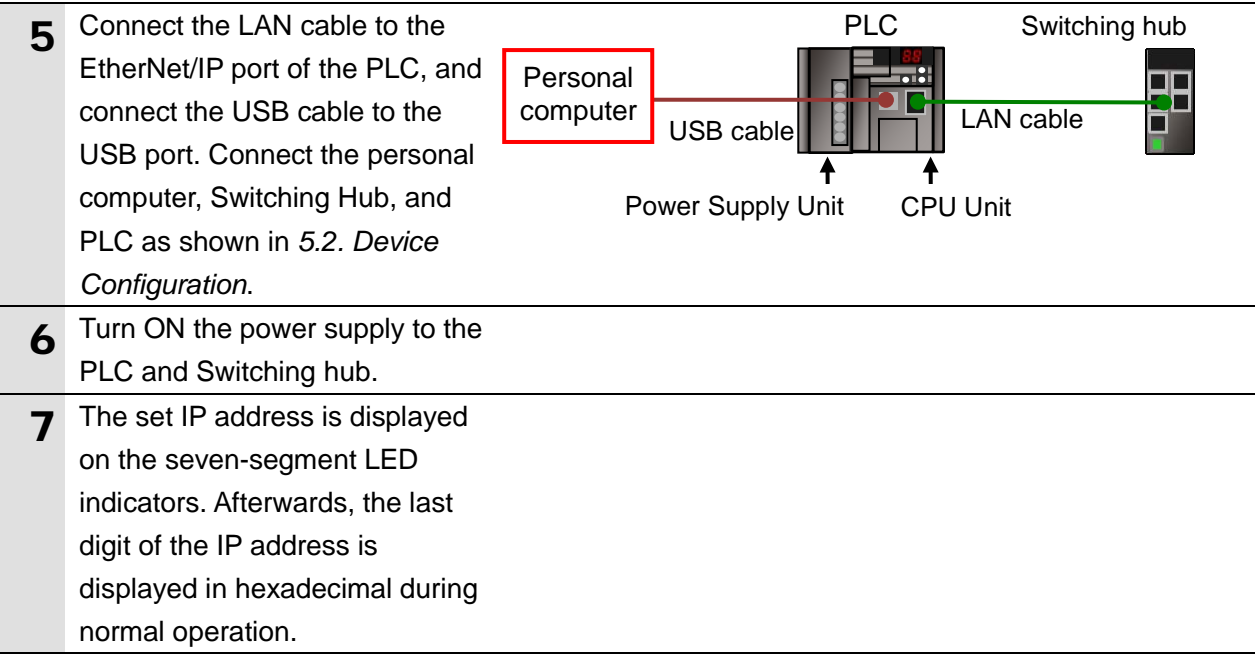

#### **7.3.2. Starting the CX-Programmer and Connecting Online with the PLC**

Start the CX-Programmer and connect online with the PLC.

Install the CX-One and USB driver in the Personal computer beforehand.

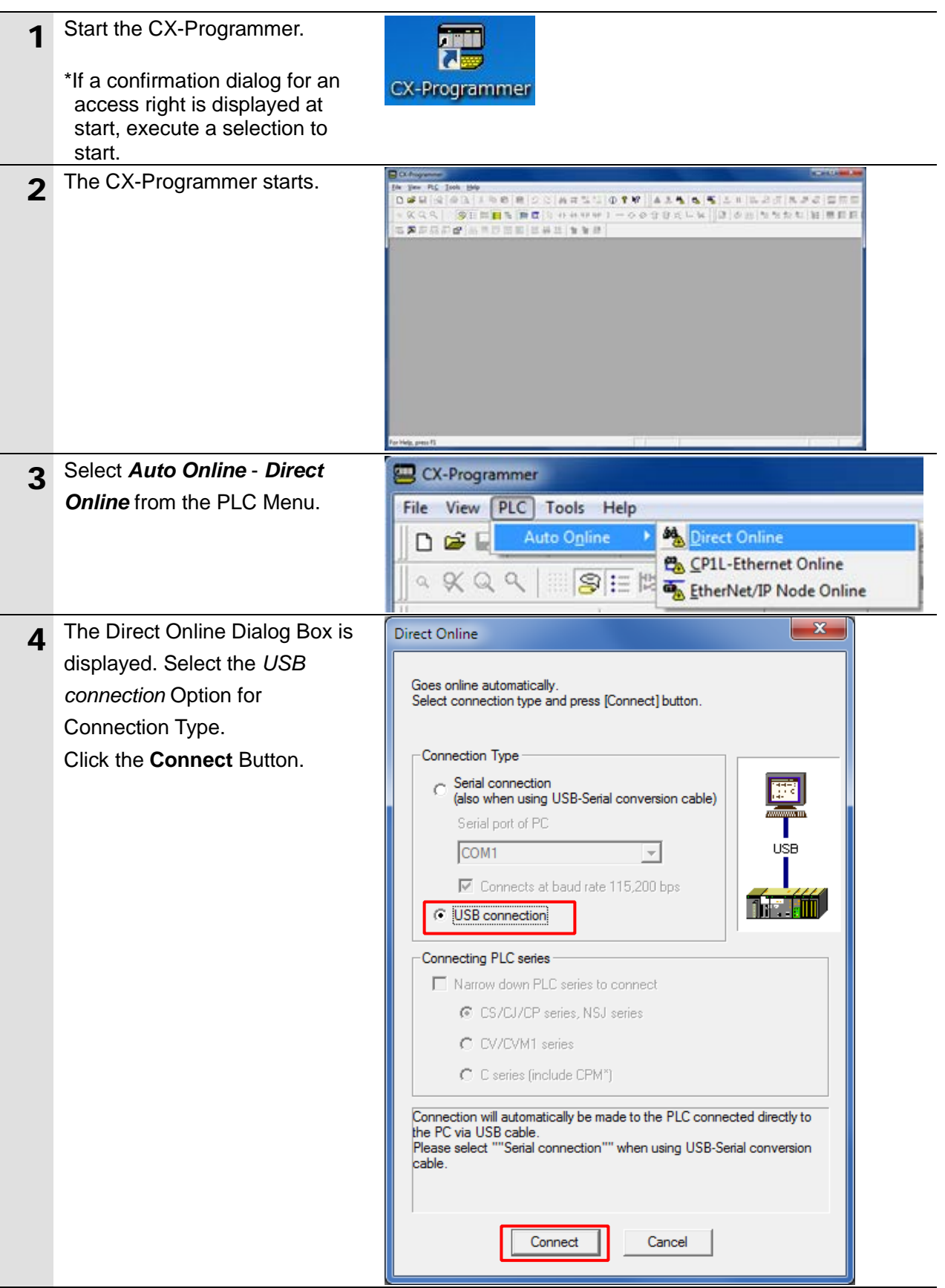

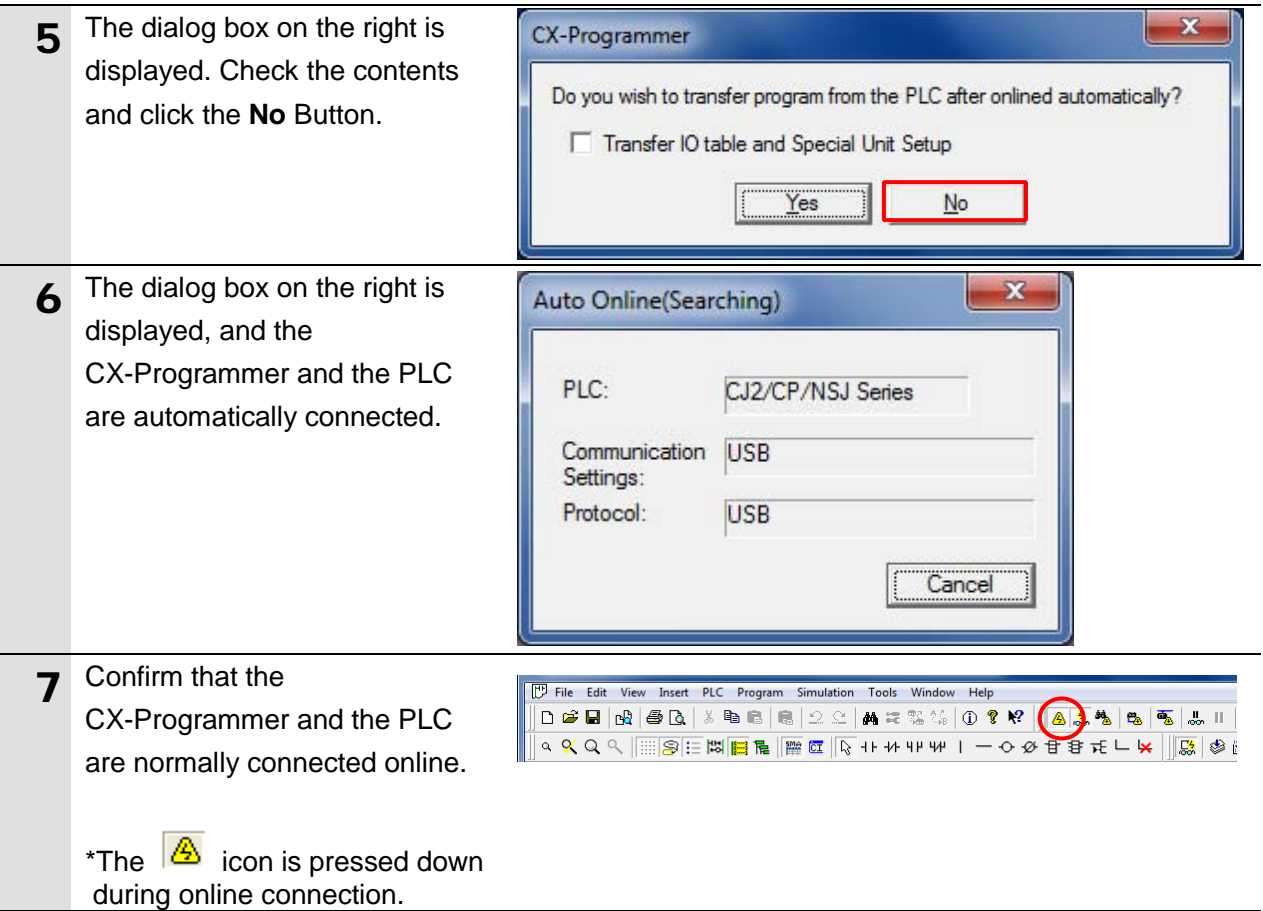

#### **Additional Information**

If an online connection cannot be made to the PLC, check the cable connection.

Or, return to step 1, check the settings and repeat each step.

For details, refer to *Connecting Directly to a CJ2 CPU Unit Using a USB Cable* in *Chapter 3 Communications in PART 3: CX-Server Runtime* of the *CX-Programmer Operation Manual* (Cat. No. W446).

### $\equiv$

 $\equiv$ 

#### **Additional Information**

The dialog boxes explained in the following procedures may not be displayed depending on the environmental setting of CX-Programmer.

For details on the environmental setting, refer to *Options and Preferences* in *Chapter 3 Project Reference in PART 1: CX-Programmer* of the *CX-Programmer Operation Manual* (Cat. No. W446). This document explains the setting procedure when the Confirm all operations affecting the PLC Check Box is selected.

### **7.3.3. Creating the I/O Table and setting the IP Addresses**

Create the I/O table and set the IP address of the PLC.

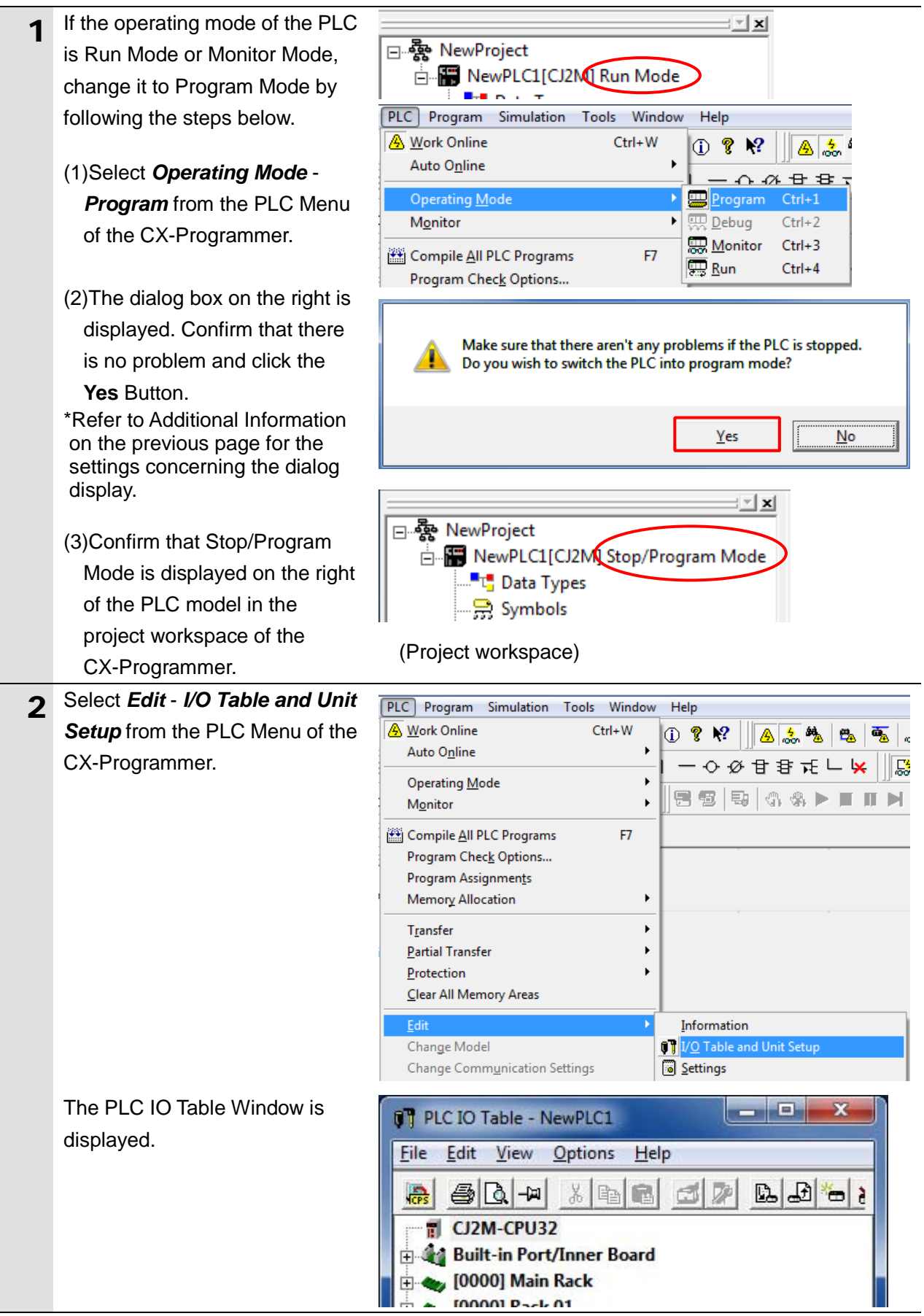

#### **Precautions for Correct Use**

The PLC will be reset after creating and transferring the I/O table in step 3 and subsequent steps. Always confirm safety before creating and transferring the I/O table.

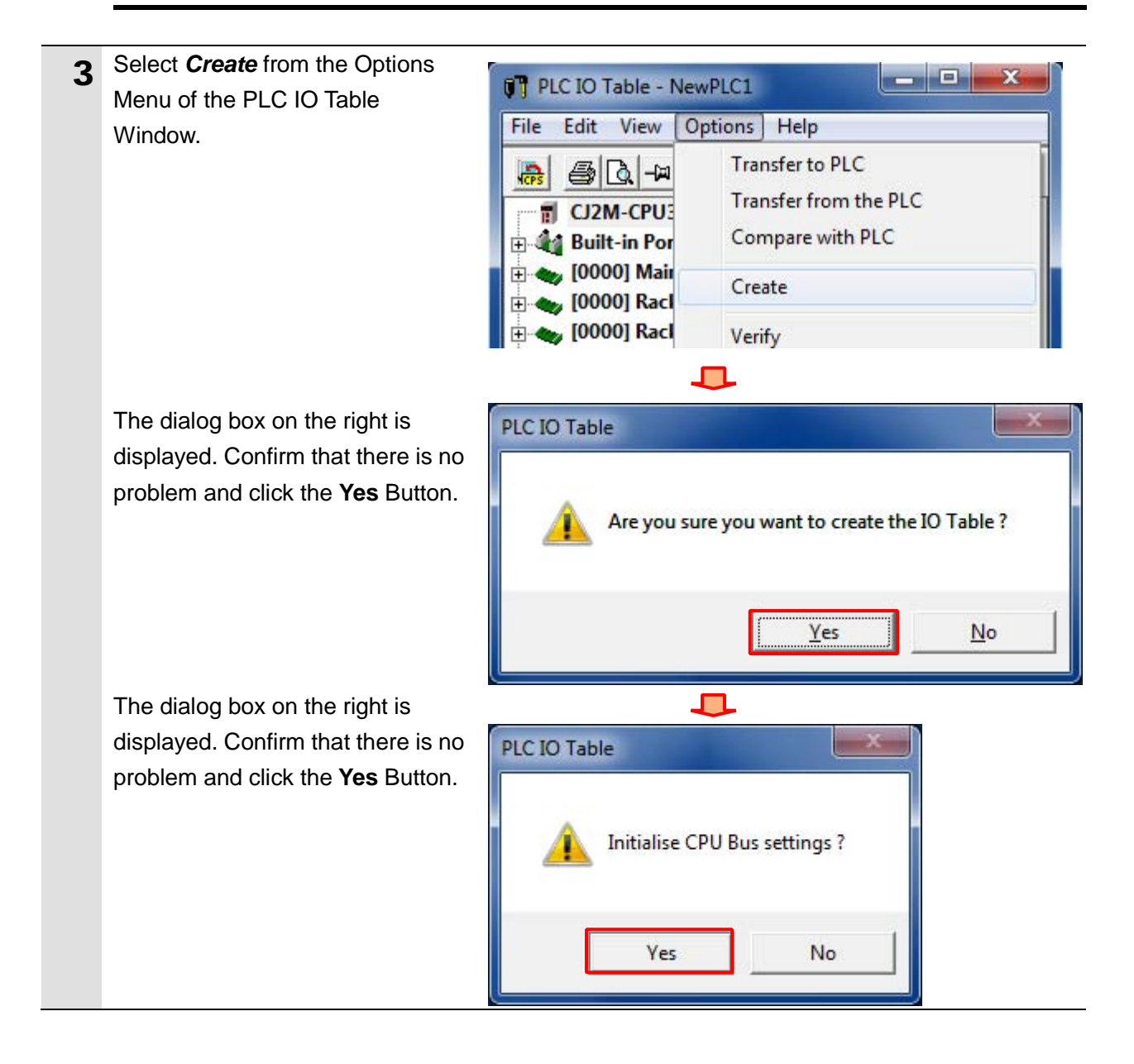

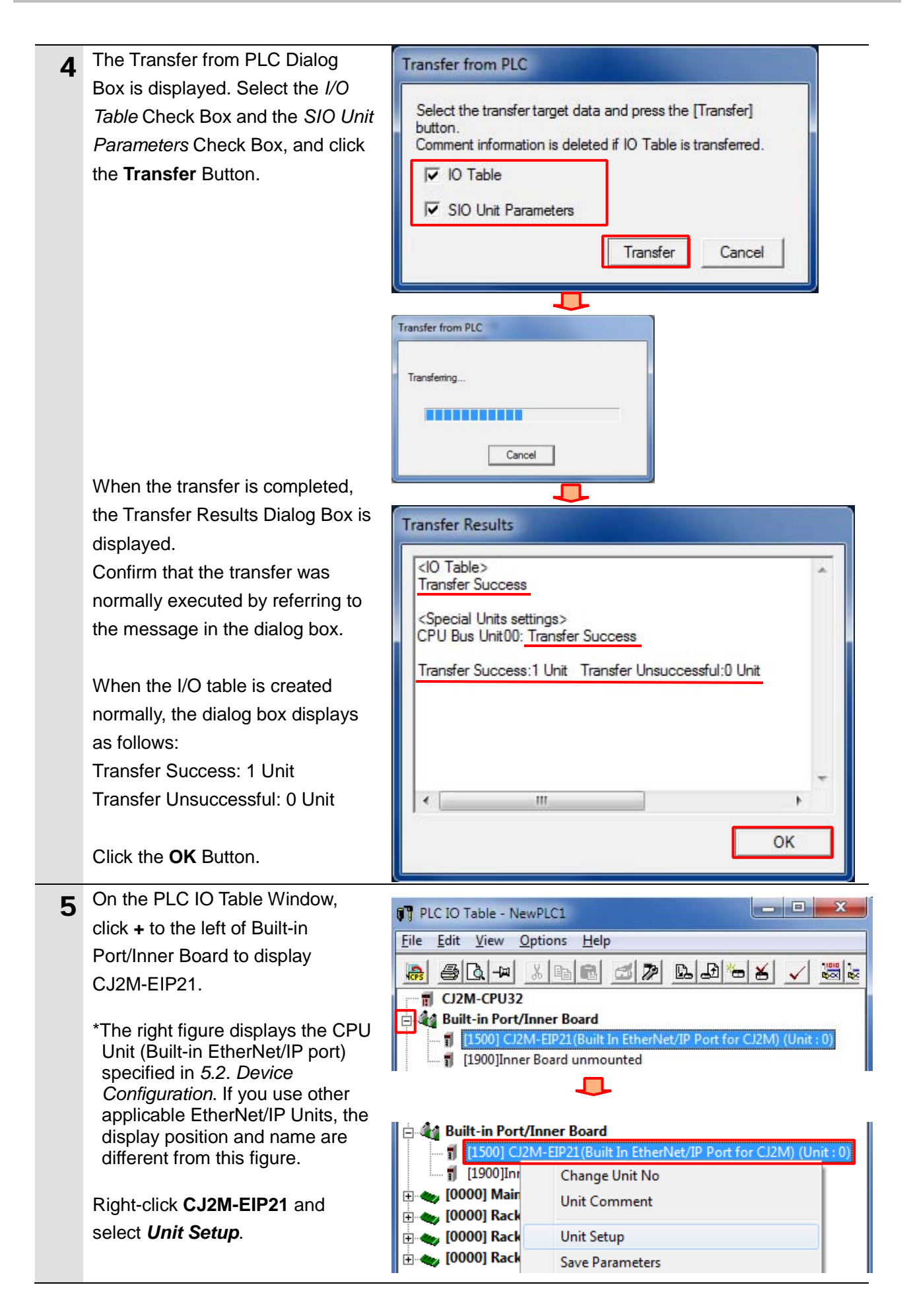

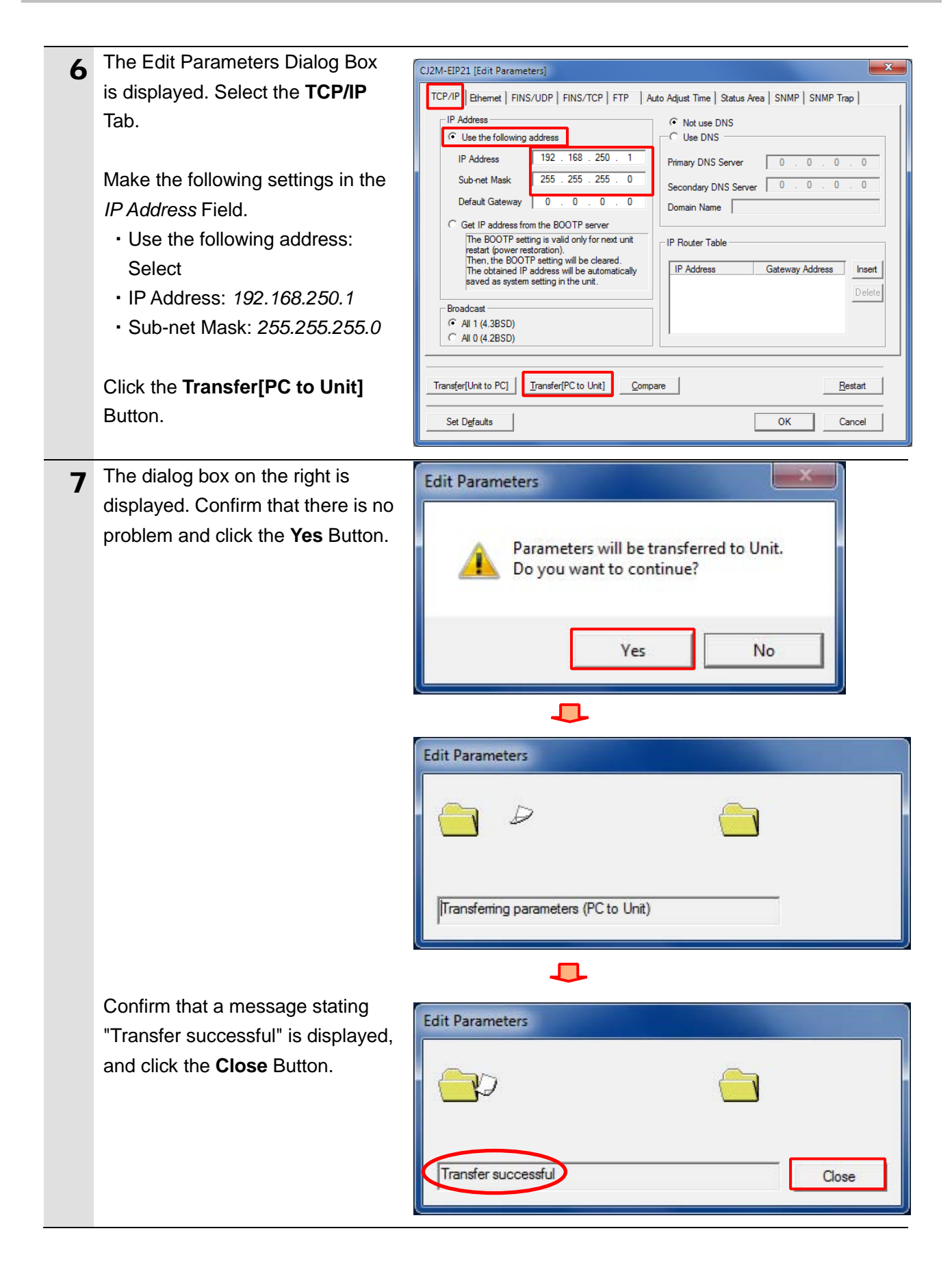

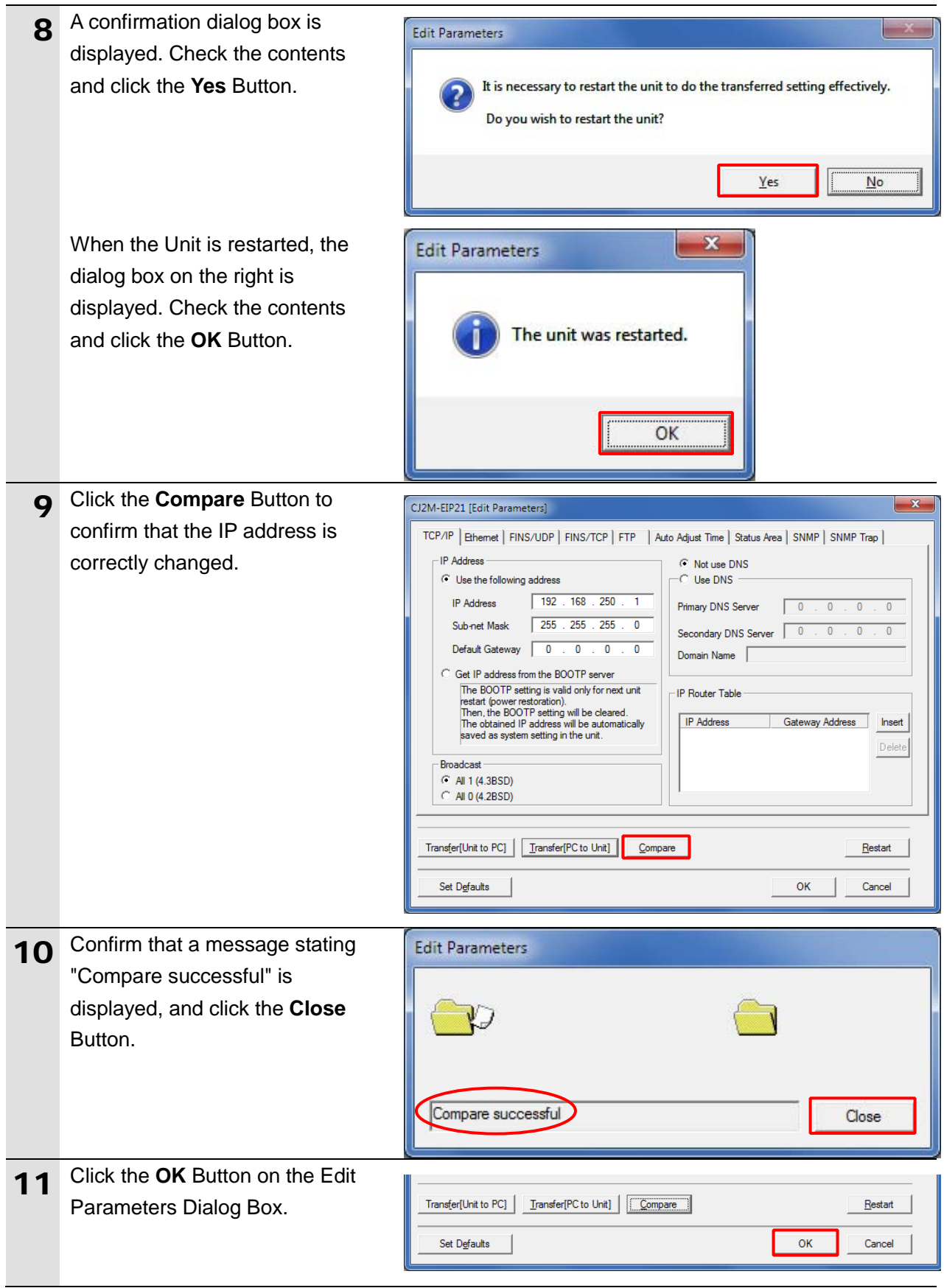

#### <span id="page-30-0"></span>**7.4. Setting up the Network**

Set the tag data links for the EtherNet/IP.

**7.4.1. Starting the Network Configurator and Connecting Online with the PLC** Start the Network Configurator and connect online with the PLC.

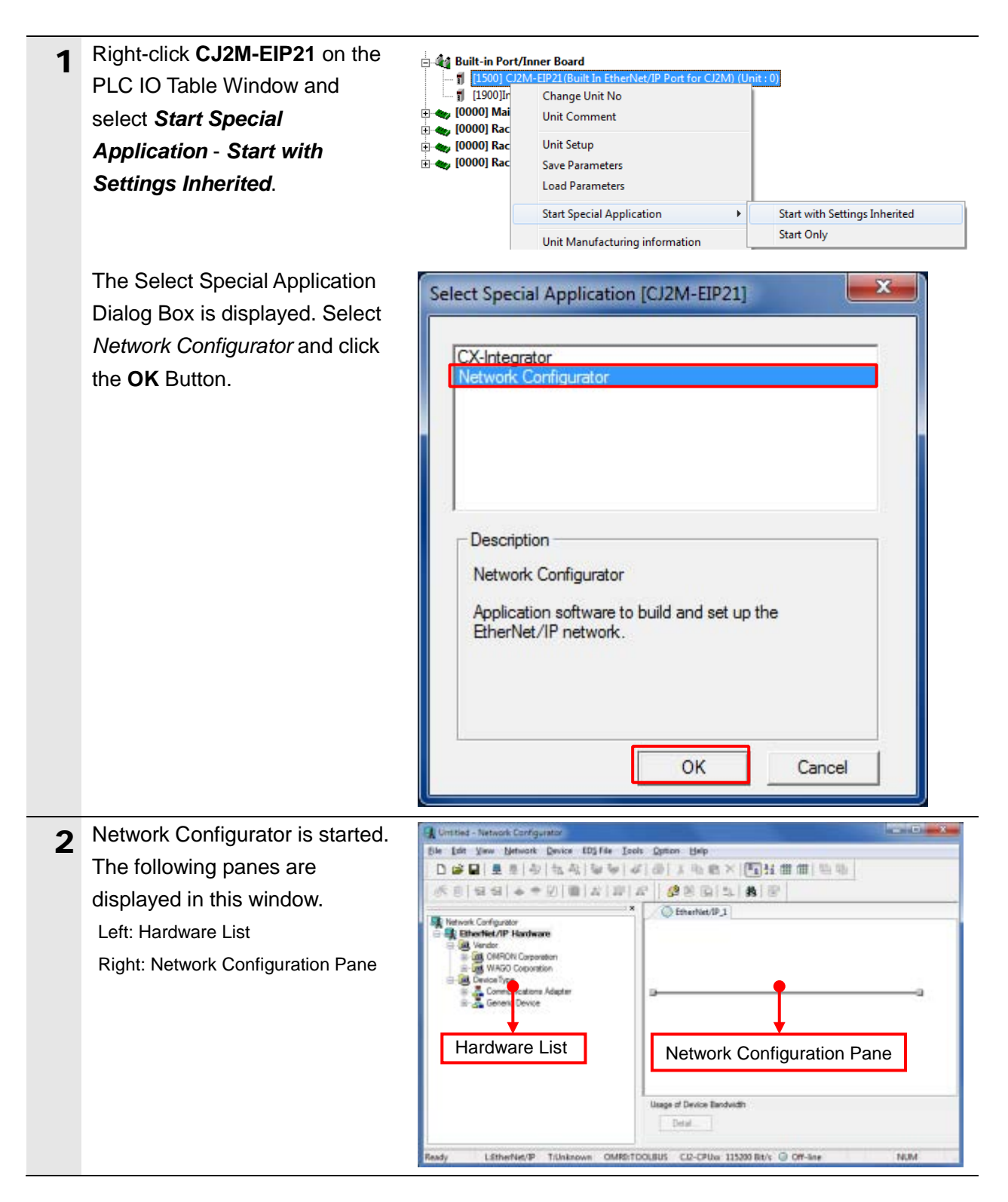

#### ſИ **Precautions for Correct Use**

Confirm that the LAN cable is connected before taking the following procedure. When it is not connected, turn OFF the power supply to each device and then connect the LAN cable.

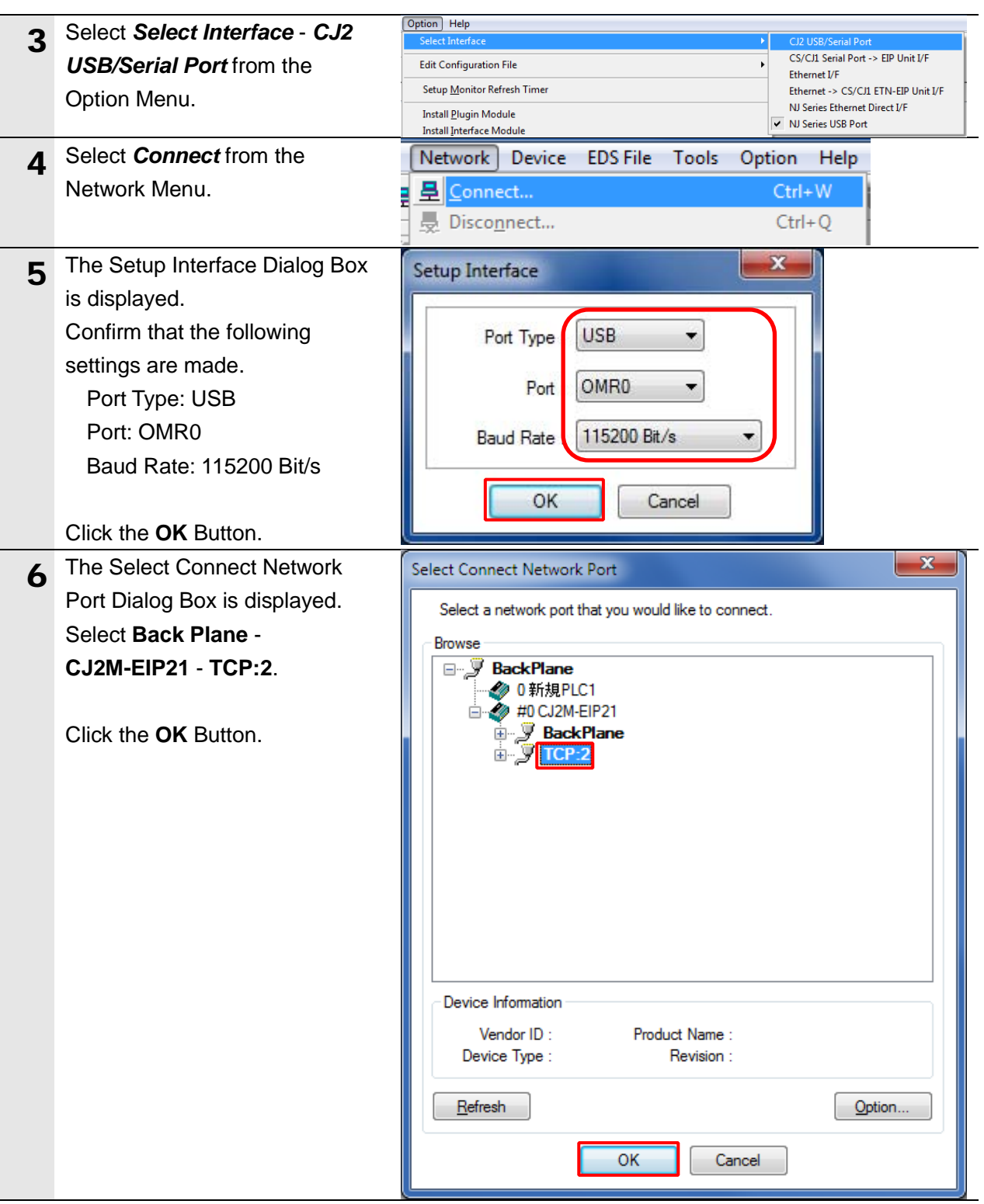

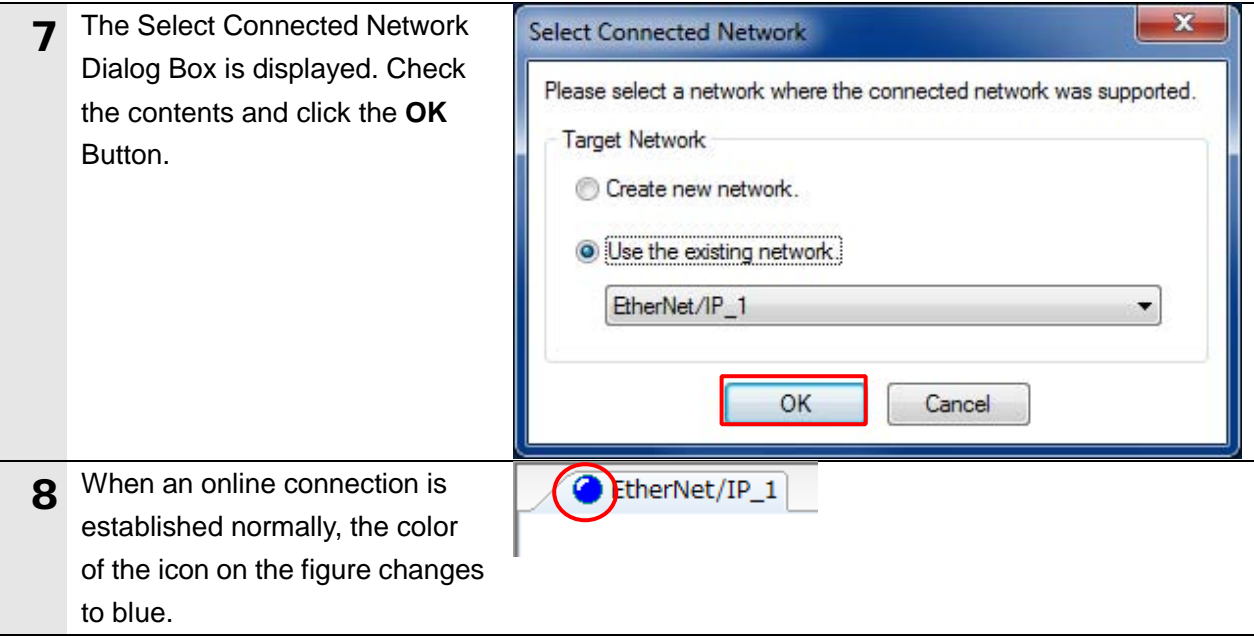

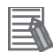

#### **Additional Information**

If an online connection cannot be made to the PLC, check the cable connection.

Or, return to step 3, check the settings and repeat each step.

For details, refer to *6-2-9 Connecting the Network Configurator to the Network* in *Section 6. Tag Data Link Functions* of the *EtherNet/IPTM Units Operation Manual* (Cat. No. W465).

#### **7.4.2. Uploading the Network Configuration**

Upload the network configuration.

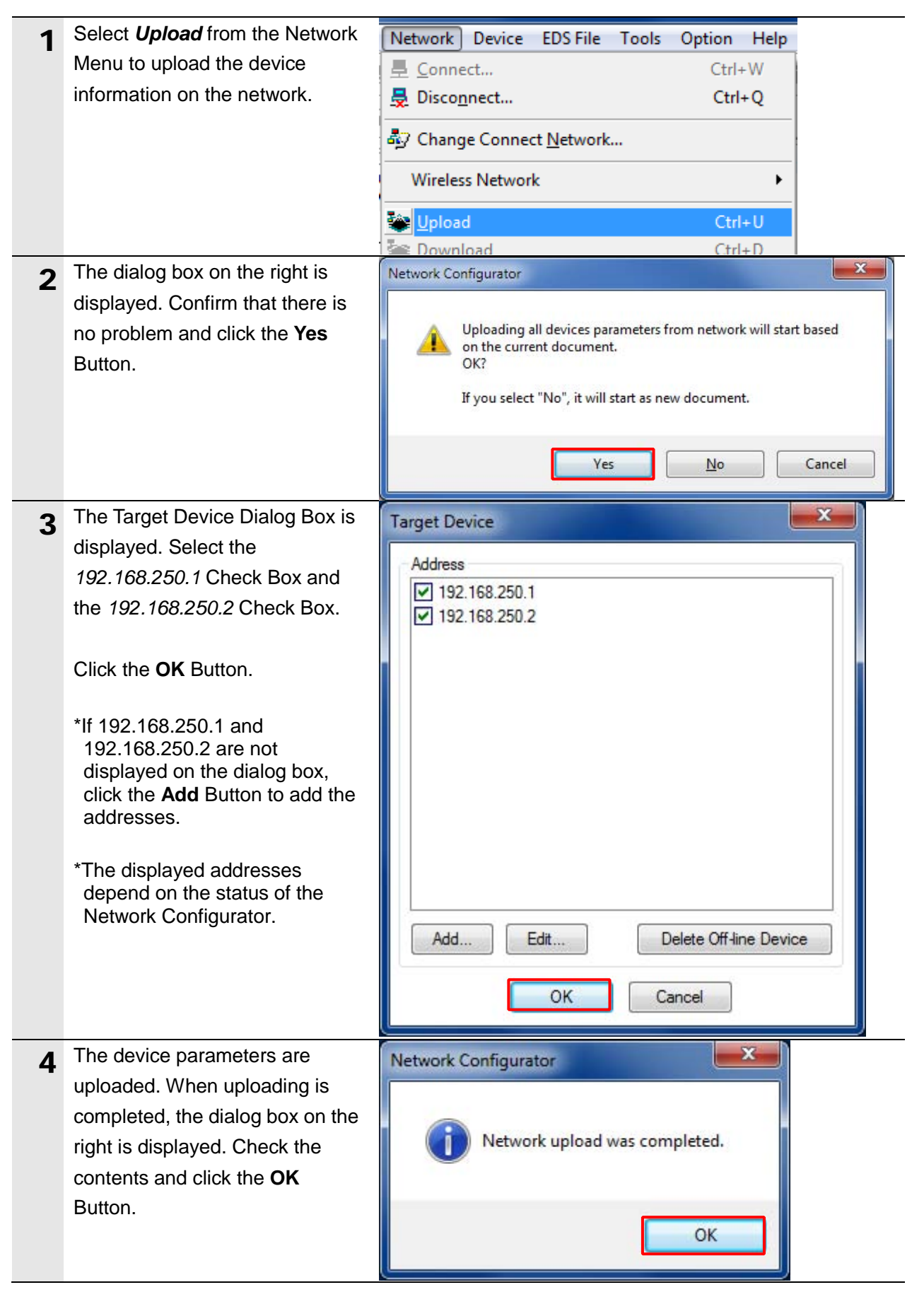

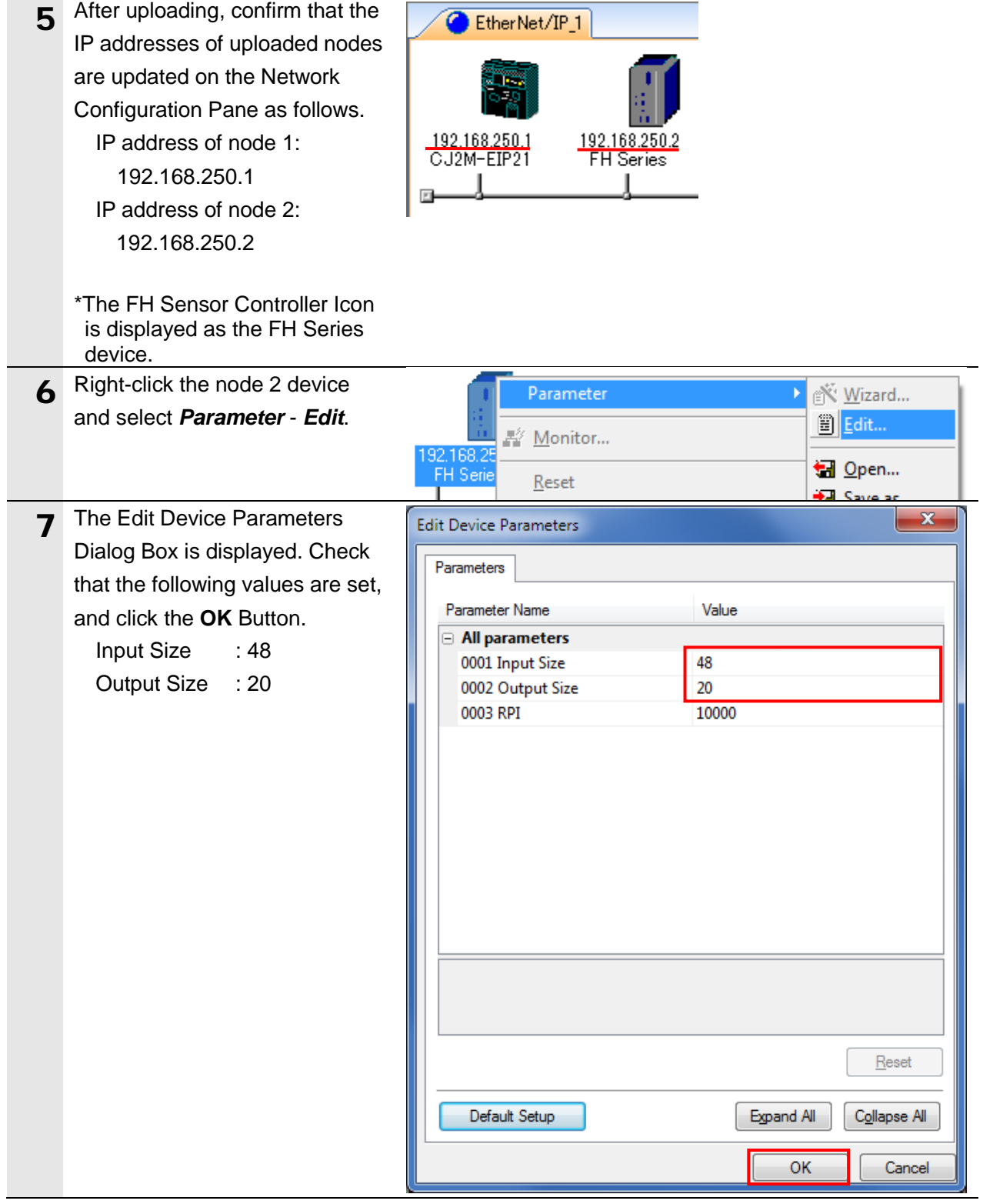

### **7.4.3. Setting the Tags**

Register the tags of the send area and receive area. This section explains the receive settings and send settings of the target device in order.

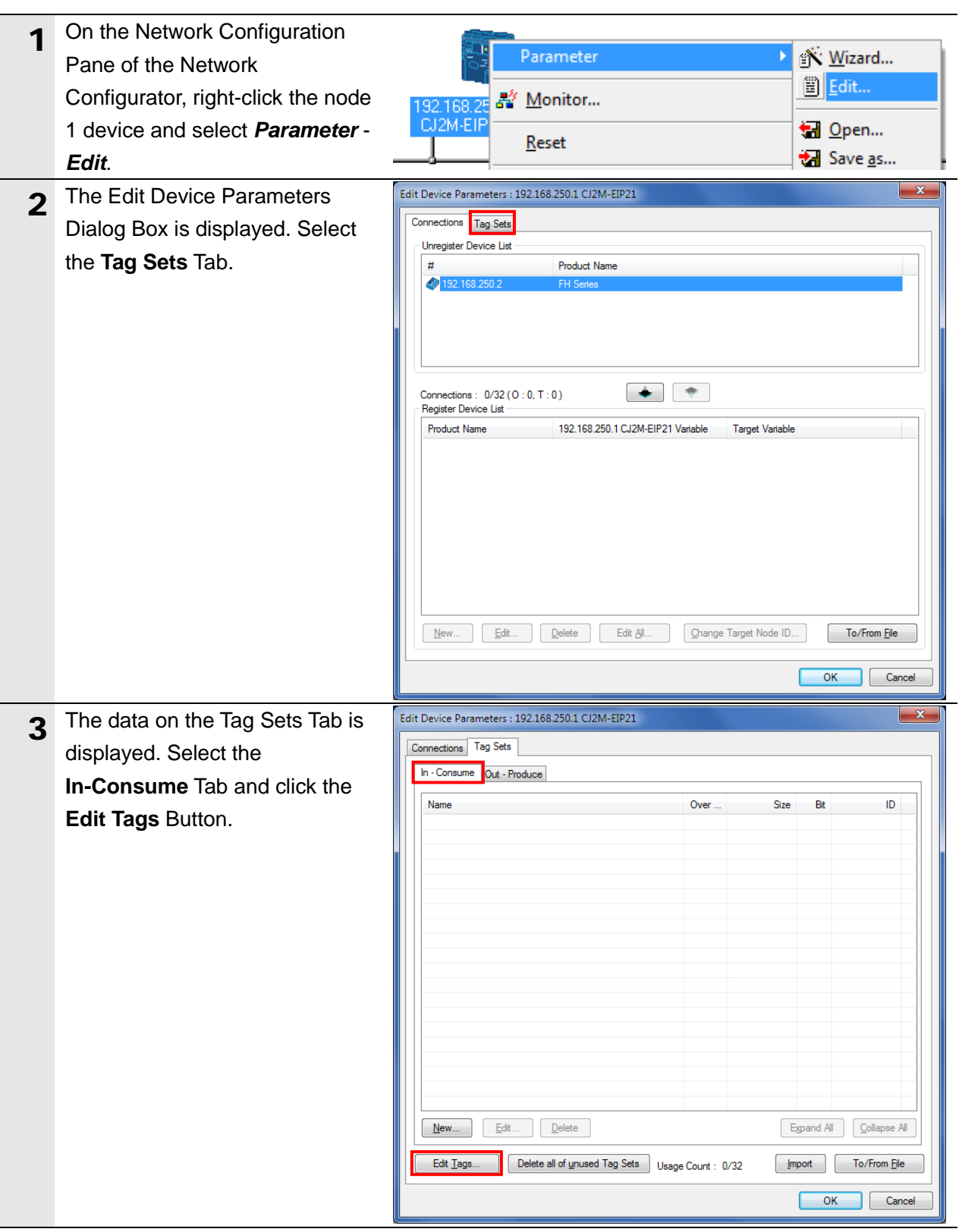

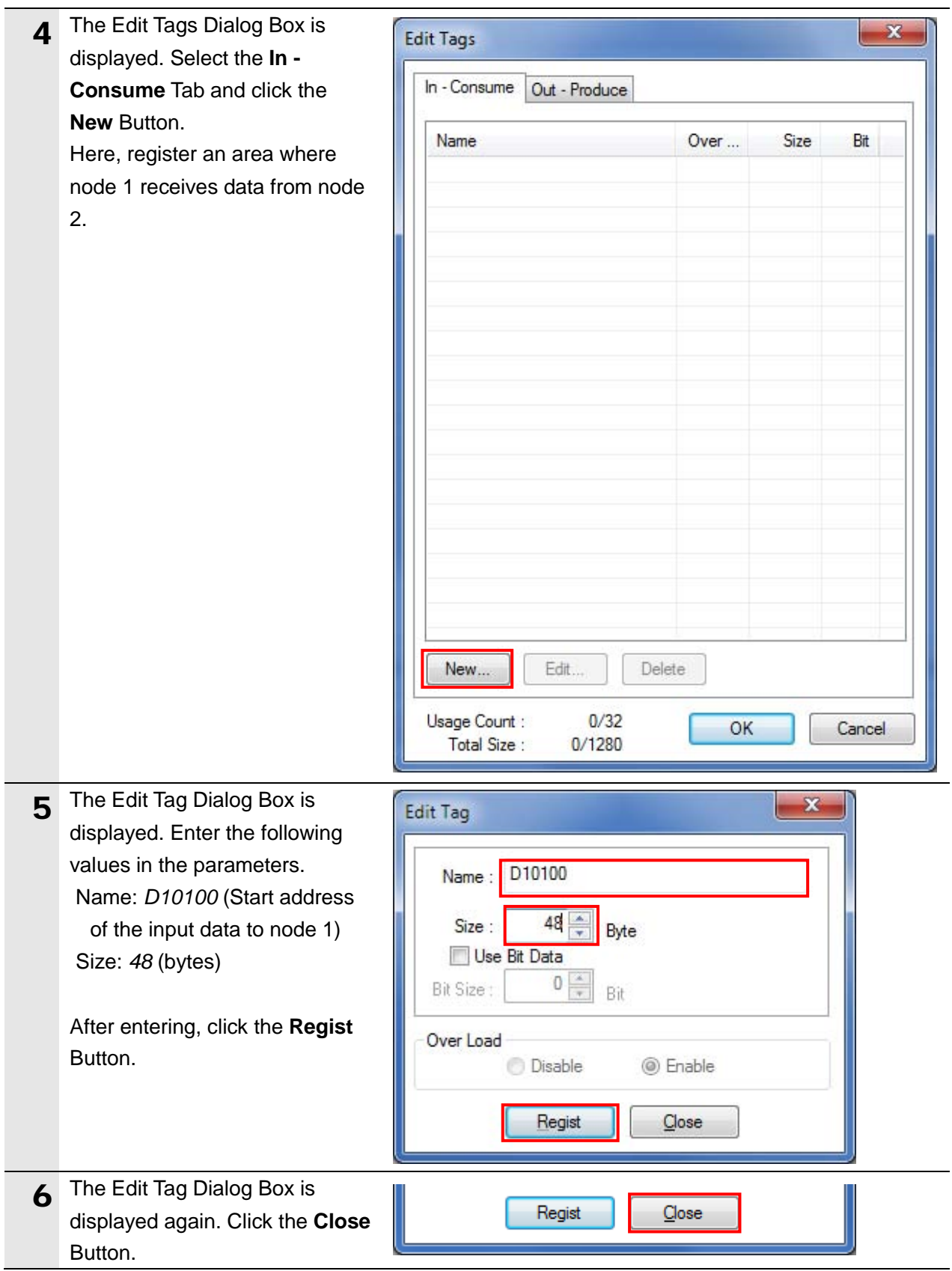

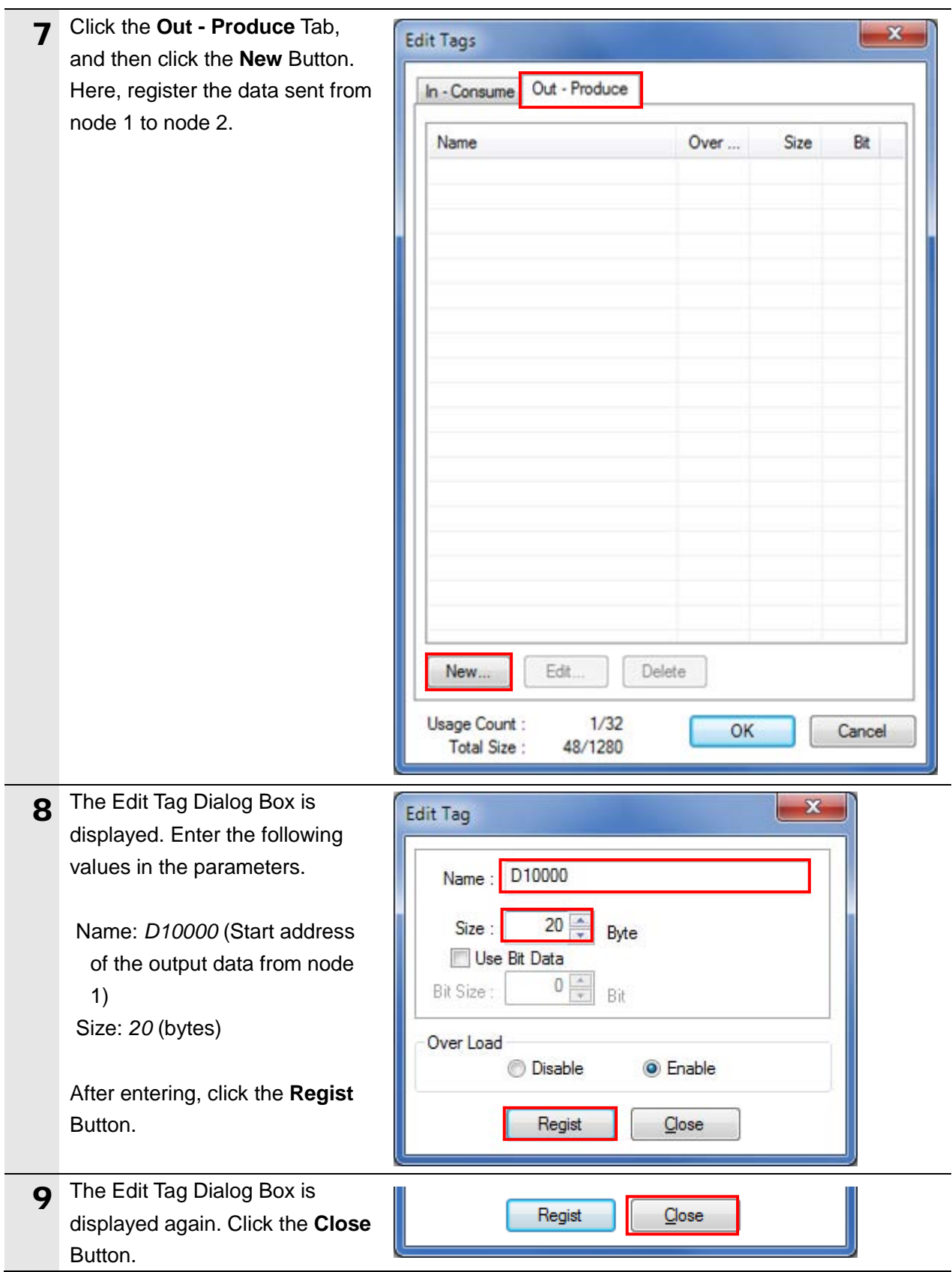

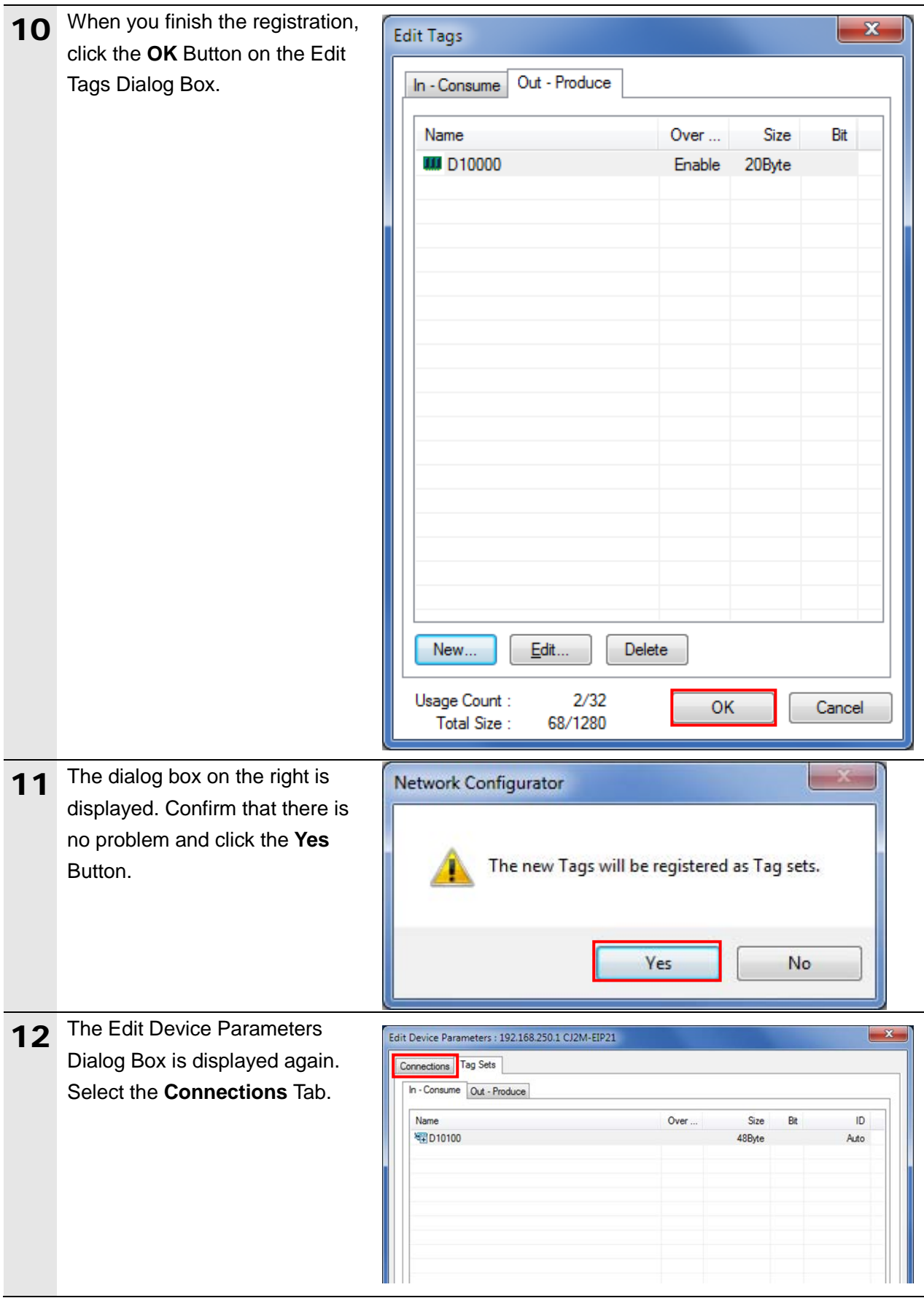

#### **7.4.4. Setting the Connections**

Associate the tags of the target device (that receives the open request) with the tags of the originator device (that requests opening).

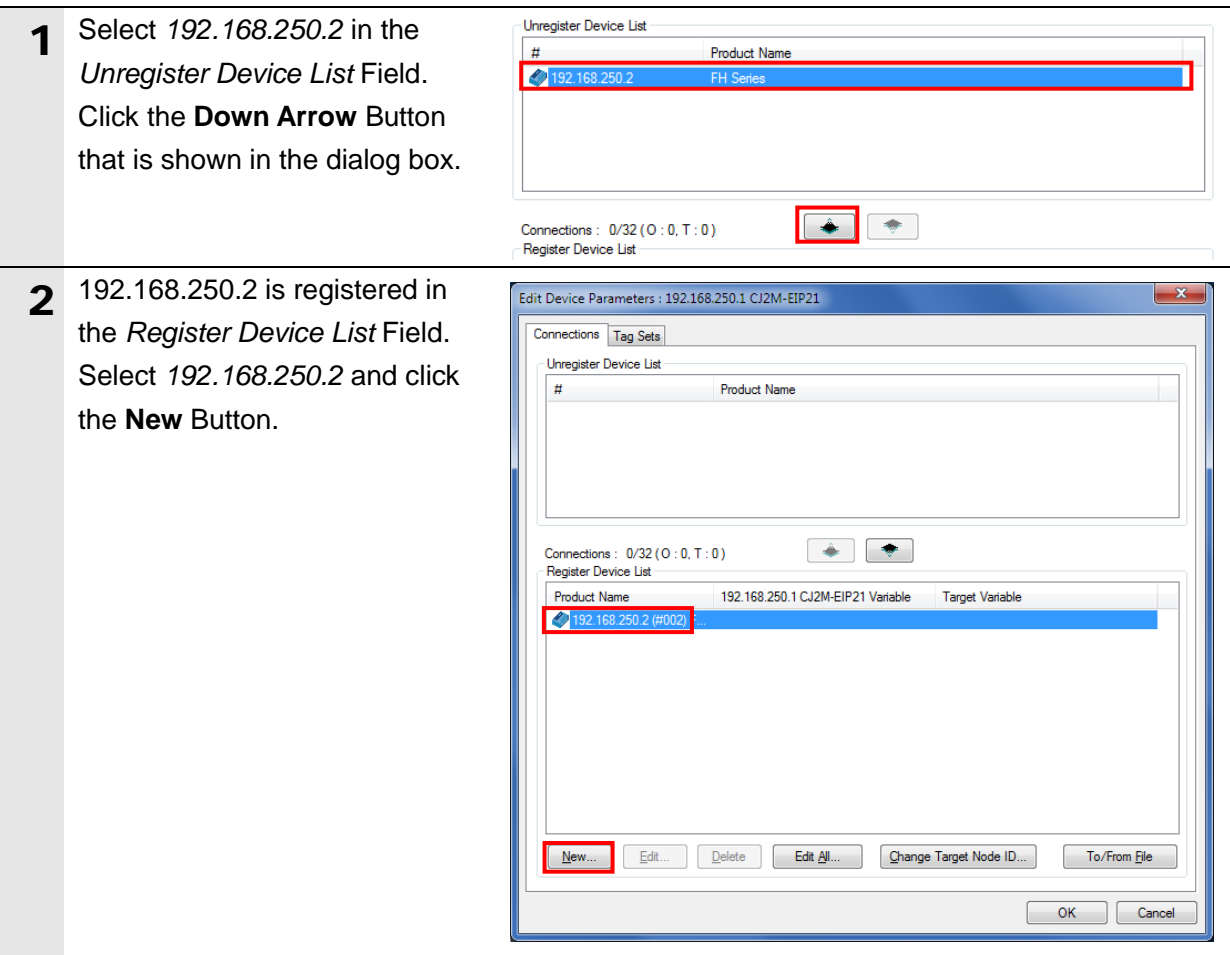

3 The Edit Connection Dialog Box  $\mathbf{x}$ 192.168.250.2 FH Series Edit Connection is displayed. Select *Consume*  It will add a connection configuration to originator device.<br>Please configure the Tag Set each of originator device and target device *Data From/Produce Data To* Connection I/O Type : Consume Data From/Produce Data To Originator Device rget Device Originator Device Consume Data From/Produce Data To : 2 Line<br>
Node Address : 192.11Consume Data From/Produce Data To : 2 Line<br>
Node Address : 192.168.250.2<br>
Comment : CJ2M-Consume Data From/Produce Data To : 3 Line<br>
Consum from the Connection I/O Type pull-down list. Set the values listed in the ъ. [ Input\_101 - [48Byte] Connection<br>Type Multi-cast connection  $\left| \cdot \right|$ following table to the *Originator Device* Field and the *Target*  Input Tag Set: Output Tag Set: Edit Tag Sets Output\_100 - [20Byte] *Device* Field.  $\overline{\phantom{a}}$ Connect  $\overline{\phantom{a}}$ Point to Point connection Type Regist Close Show Detail

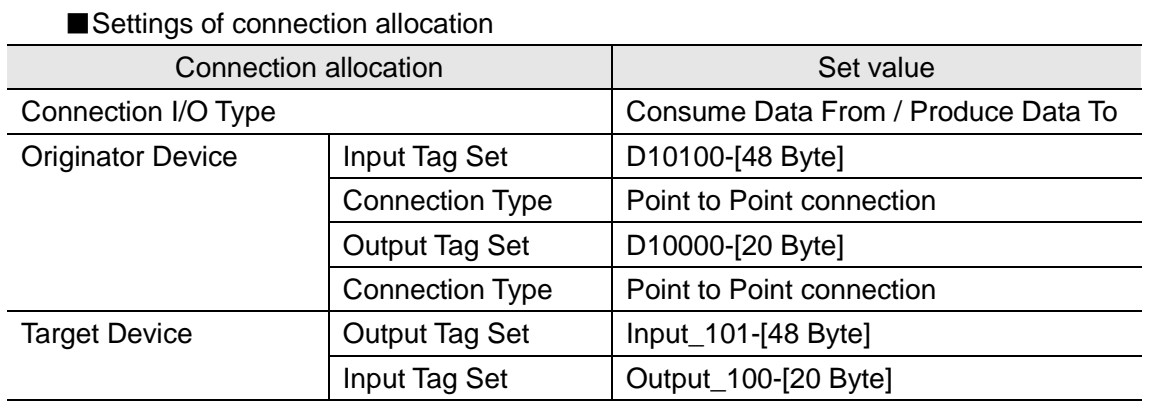

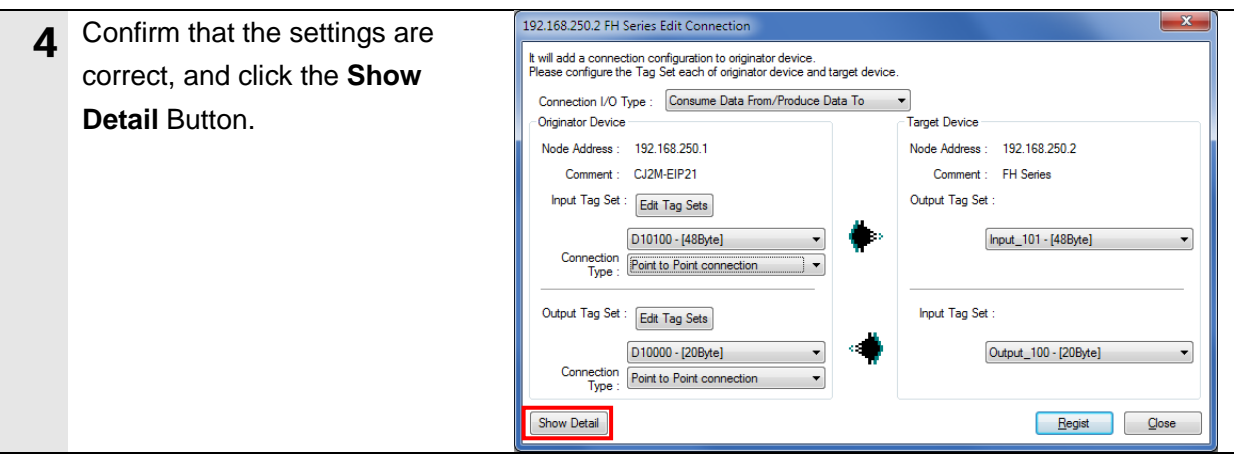

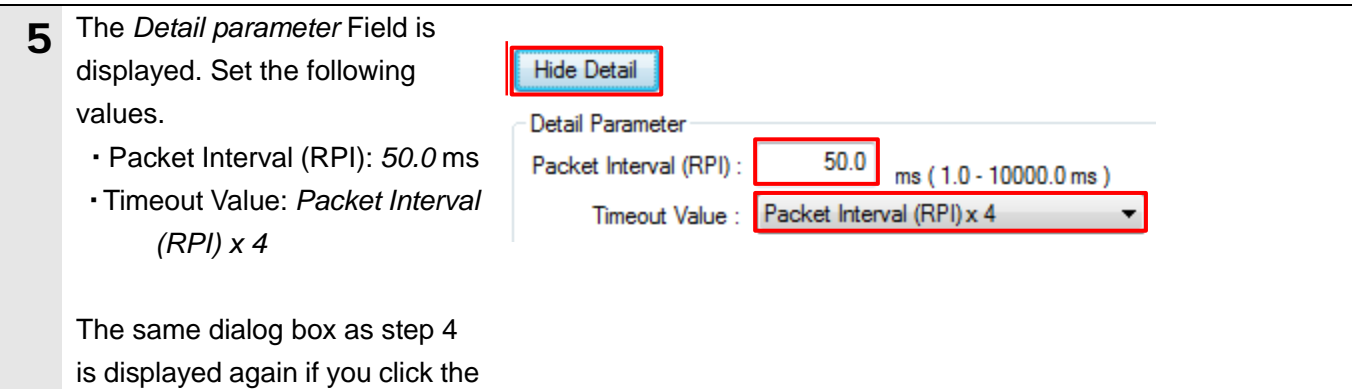

**Hide Detail** Button.

#### **Precautions for Correct Use**

Set RPI to 4ms or longer for the FH Sensor Controller.

#### **Precautions for Correct Use**

When the measurement interval is short, the measurement processing load is high, or command processing for operations such as scene group changing is time-consuming, the FH Sensor Controller prioritizes measurement and control processing over communication processing. As a result, communication between an external device and the FH Sensor Controller may be temporarily interrupted, and a communication error may occur. In this case, set the timeout value as shown below.

Packet Interval (RPI value) × Timeout Value > FH Sensor Controller's Processing Time For details on the Timeout Value of the FH Sensor Controller, refer to *EtherNet/IP Communications* in *Communicating with EtherNet/IP* in *Section 2. Methods for Connecting and Communicating with External Devices* of the *Vision Sensor FH/FZ5 Series Vision System User's Manual for Communications Settings* (Cat. No. Z342).

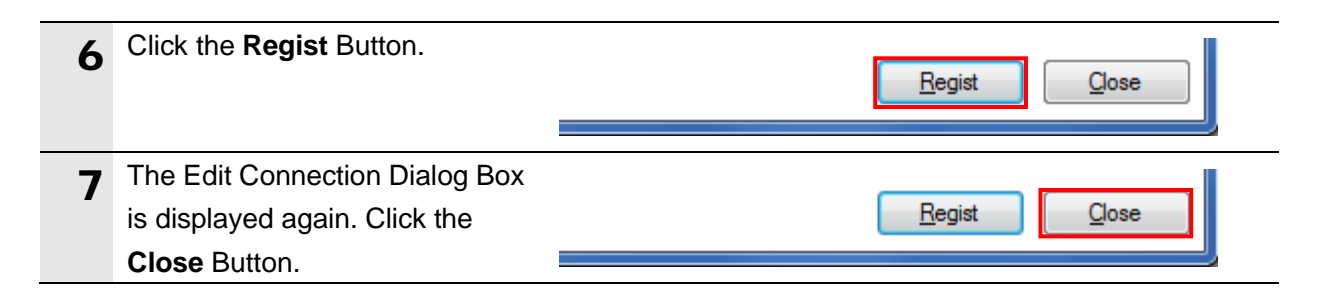

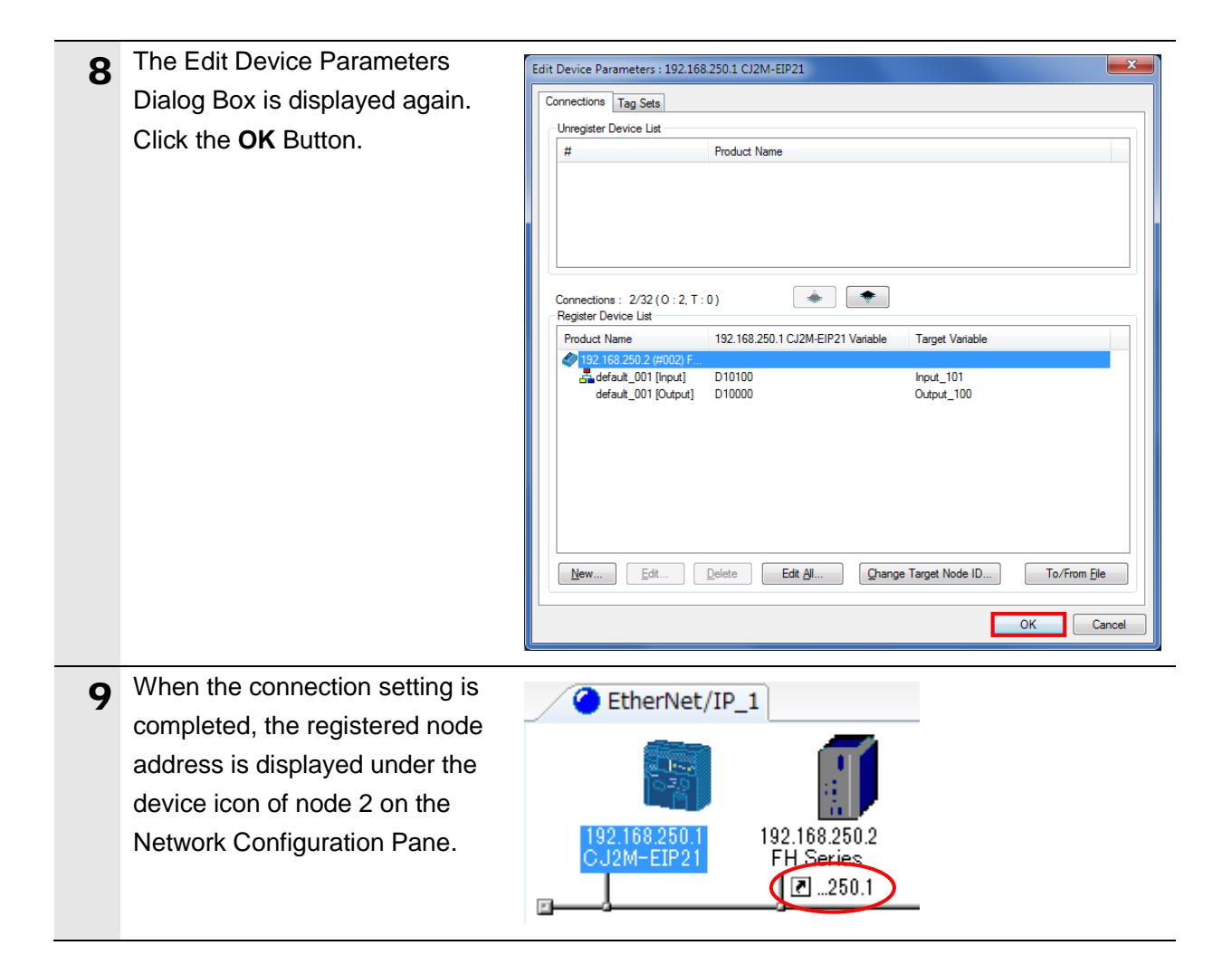

### **7.4.5. Transferring the Tag Data Link Parameters**

Transfer the set tag data link parameters to the PLC.

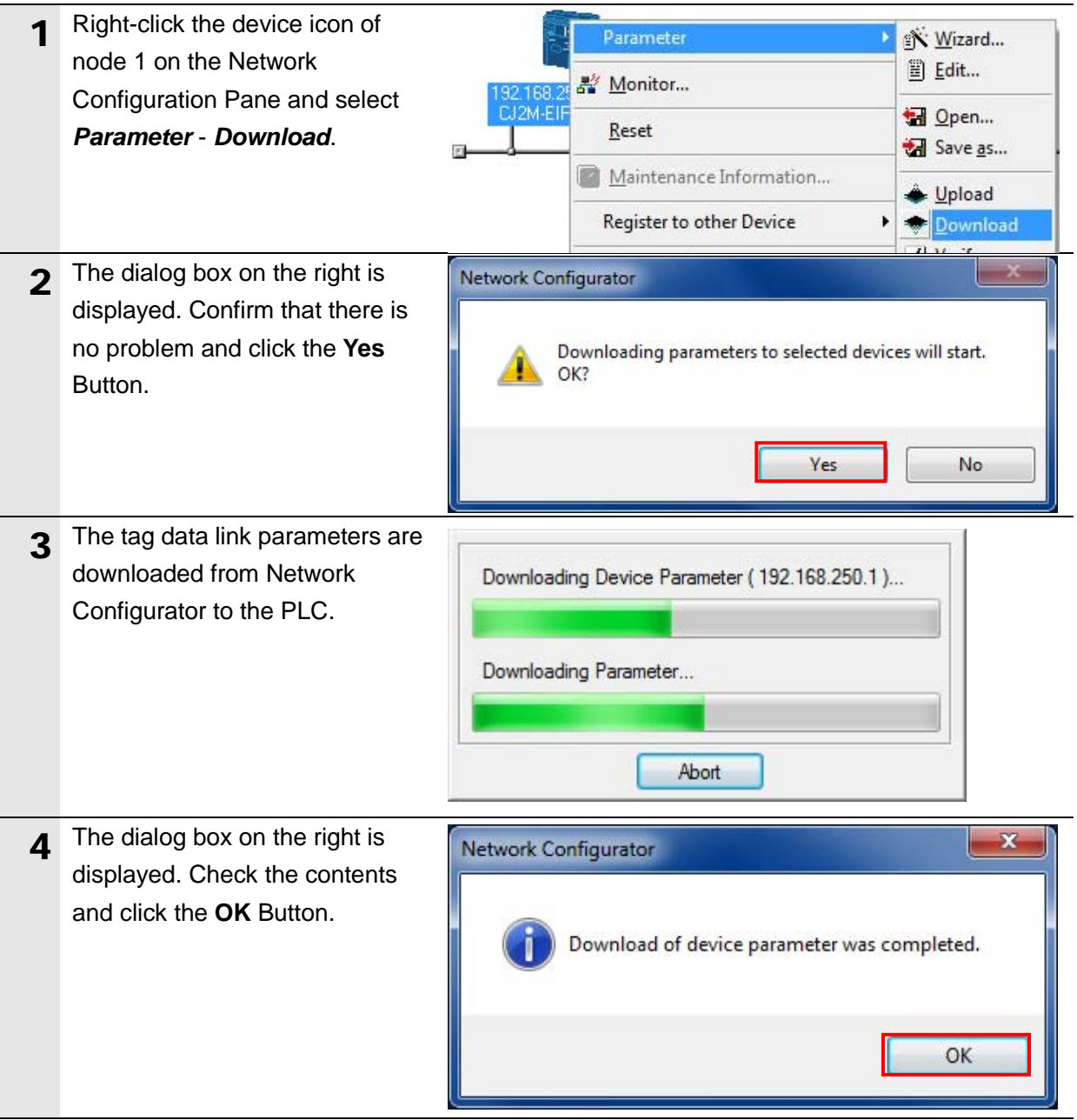

#### <span id="page-44-0"></span>**7.5. Checking the EtherNet/IP Communications**

Confirm that the EtherNet/IP tag data links are operated normally.

#### **7.5.1. Checking the Connection Status**

Check the connection status of EtherNet/IP.

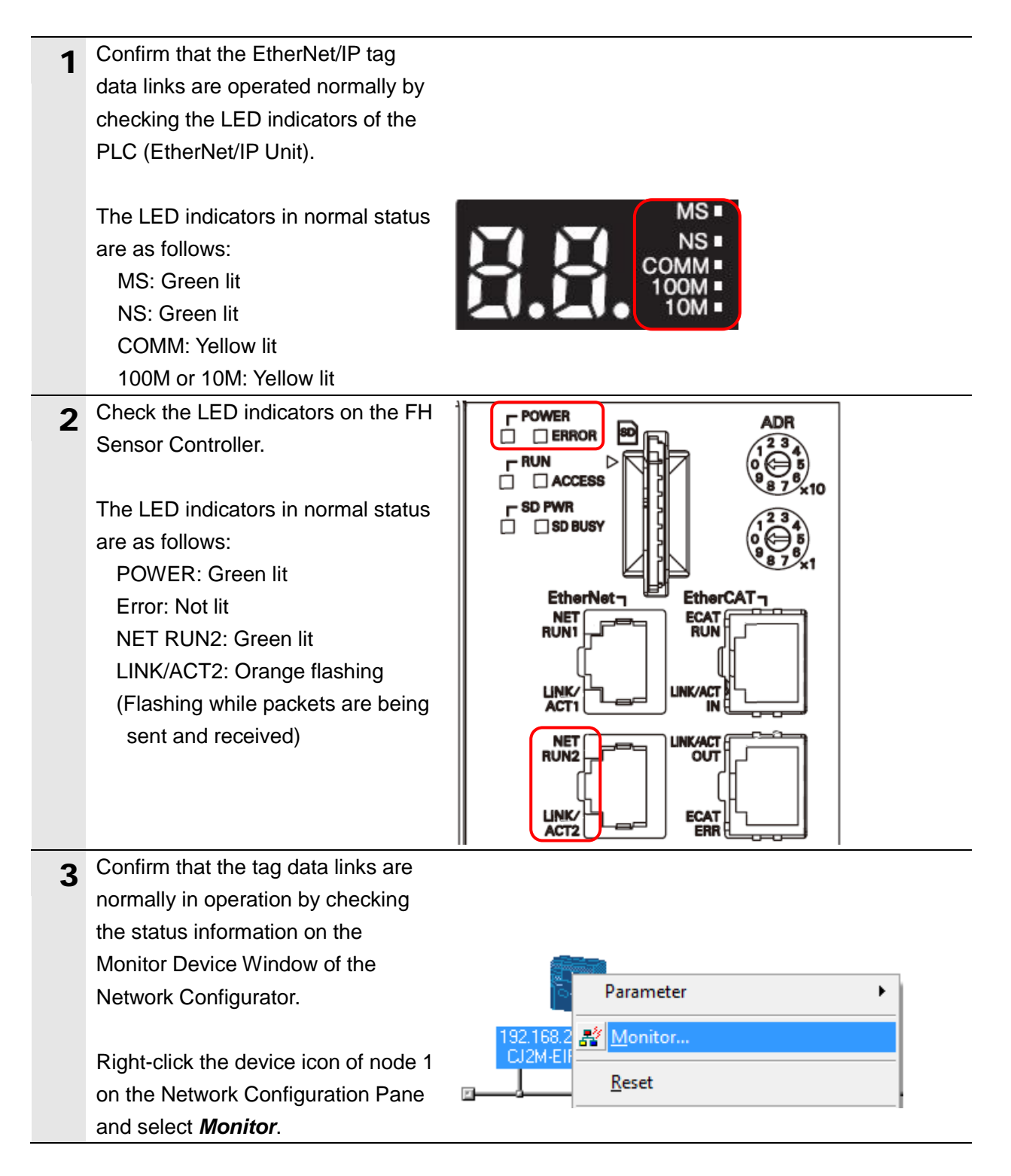

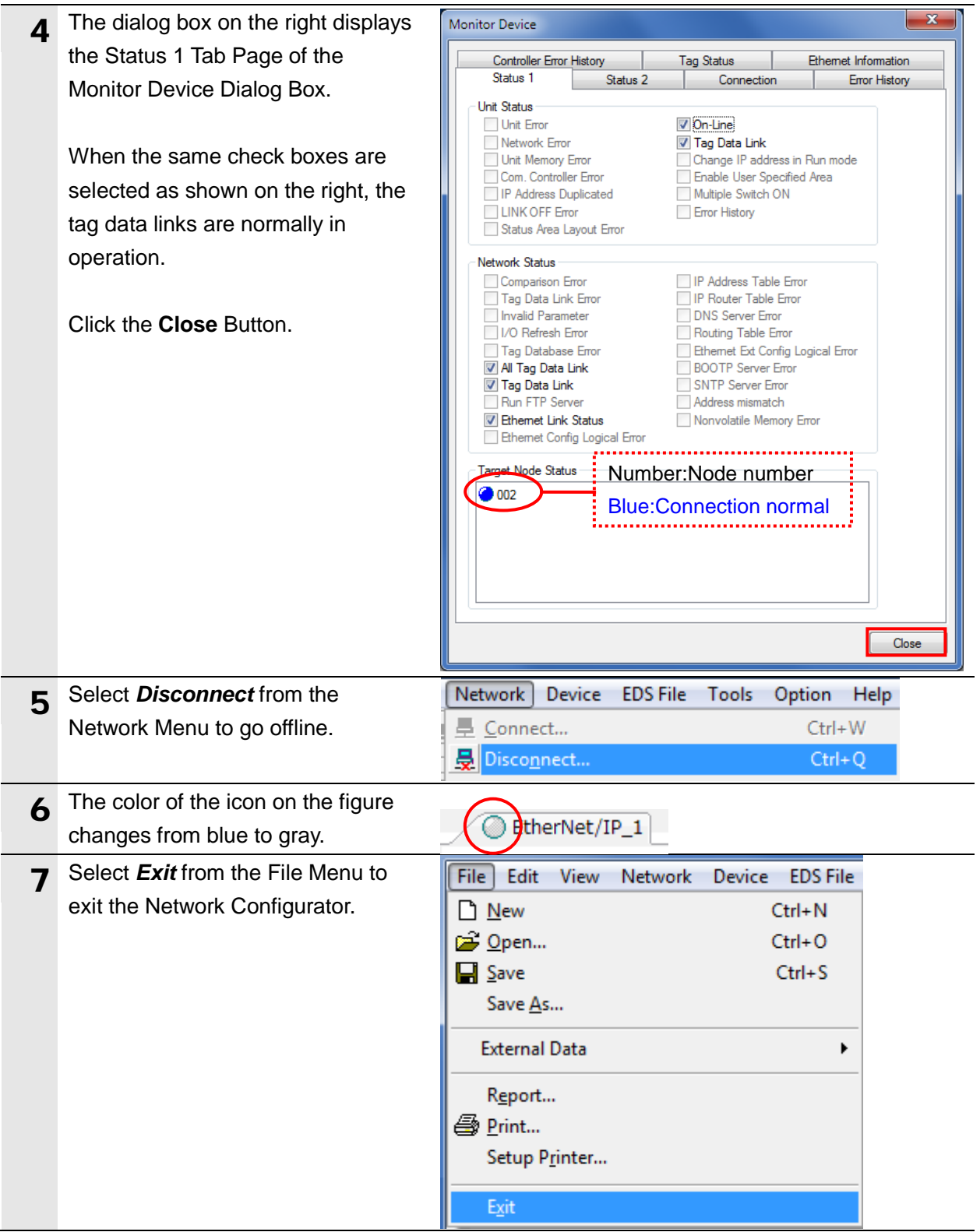

#### **7.5.2. Checking the Sent and Received Data**

Confirm that the correct data are sent and received.

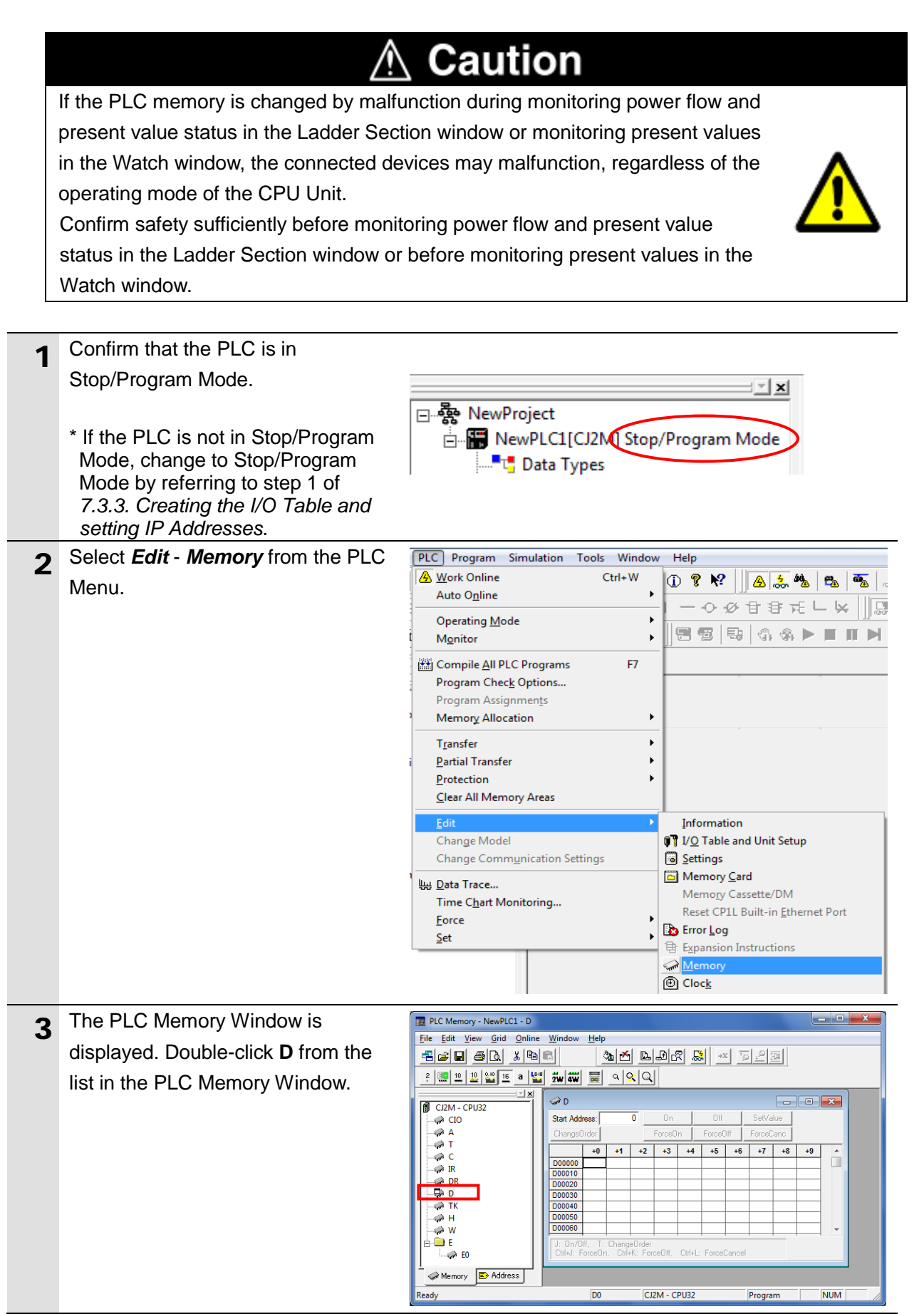

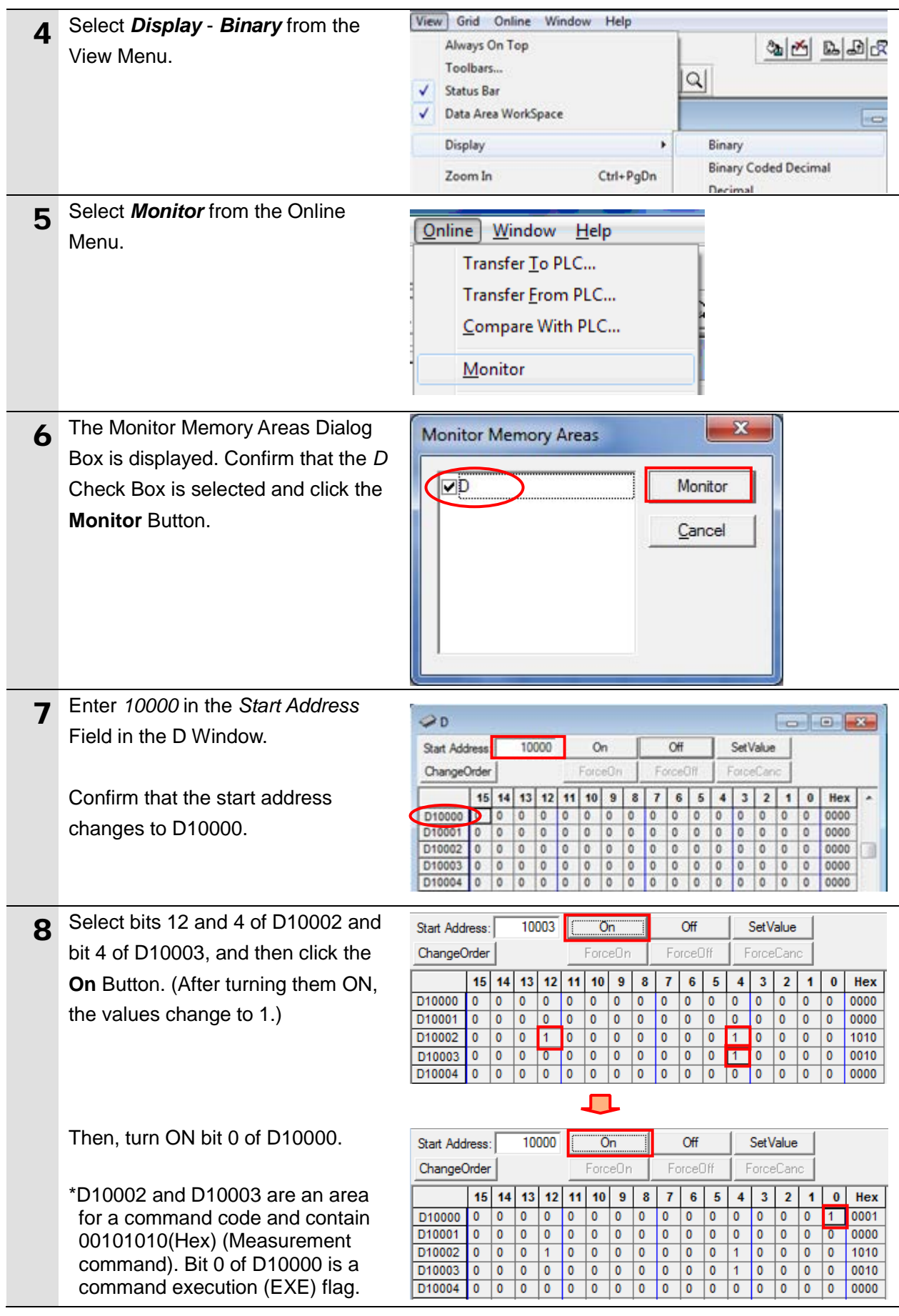

9 After completing the measurement, OK is displayed on the Monitor. 10 Enter *<sup>10100</sup>* in the *Start Address*  $\curvearrowleft$  D Field in the D Window. 10100 Start Address: On Confirm that the start address ForceOn ChangeOrder changes to D10100.  $15$  14 13  $12$ 11  $10$  $\pmb{9}$ 8 D<sub>10100</sub>  $\overline{0}$  $\overline{\mathbf{0}}$  $\overline{\mathbf{0}}$  $\overline{0}$  $\overline{0}$  $\overline{0}$  $\overline{0}$  $\overline{\mathbf{0}}$ D10101  $\overline{0}$  $\overline{\mathbf{0}}$  $\overline{0}$  $\overline{0}$  $\overline{\mathbf{0}}$  $\overline{0}$  $\overline{0}$  $\overline{0}$ D10102  $\overline{\mathbf{0}}$  $\overline{\mathbf{0}}$  $\overline{\mathbf{0}}$  $\overline{\mathbf{0}}$  $\overline{1}$  $\overline{\mathbf{0}}$ O  $\overline{0}$ 11 Confirm that values of D10100 to D10105 are set as shown below.  $15$  14 13 12 11 10 9 8 7  $5 \mid 4 \mid$  $6\phantom{a}$  $3 \mid 2$  $\mathbf{0}$ Hex  $\blacksquare$ D10100 0 0 0000  $\overline{0}$  $\overline{0}$  $\overline{0}$  $\overline{0}$  $\overline{0}$  $\overline{0}$  $\overline{\bullet}$  $\overline{0}$  $\overline{\bullet}$  $\overline{0}$  $\overline{0}$  $\overline{0}$  $0$  0 D10100:bit15(ERR): 0 D10101 0  $\pmb{0}$  $\overline{0}$  $\overline{\phantom{a}}$ ि  $\overline{\phantom{a}}$  $\overline{\phantom{a}}$  $\overline{\mathbf{0}}$  $\overline{\phantom{a}}$  $\overline{\bullet}$  $|0|$  $\overline{\phantom{0}}$  $\overline{\phantom{0}}$  $\overline{0}$  $\overline{\mathbf{0}}$ 0000 D10102  $\overline{\bullet}$  $\overline{\mathbf{0}}$  $\overline{\bullet}$ 100000  $0$  0 1 0 0  $0$  0 1010 D10103/D10102  $\overline{0010}$ D10103  $\overline{0}$ তি  $\sqrt{0}$  $\sqrt{0}$ (command code):0010/1010 D10104  $|0\rangle$  $0$   $0$   $0$  $\overline{0}$ : Setting data in step 8 010106000000000000000000000000000 D10105/D10104 (response code): 0000/0000: Normal end

# <span id="page-49-0"></span>**8. Initialization Method**

This document provides the explanation of the setting procedure based on the factory default setting.

Some settings may not be applicable as described in this document unless you use the devices with the factory default setting.

#### <span id="page-49-1"></span>**8.1. Initializing the PLC**

To initialize the settings of the PLC, it is necessary to initialize the CPU Unit and EtherNet/IP Unit. Change the PLC to Program mode before the initialization.

#### **8.1.1. EtherNet/IP Unit**

(1) Select *Edit* - *I/O Table and Unit Setup* from the PLC Menu of the CX-Programmer.

Right-click the EtherNet/IP Unit on the PLC IO Table Window and select *Unit Setup* from the menu.

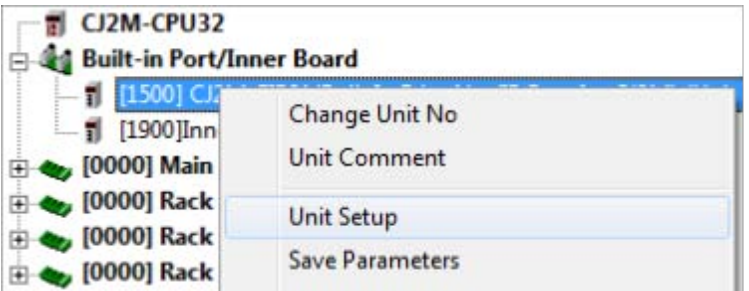

(2) Click the **Restart** Button on the Edit Parameters Dialog Box.

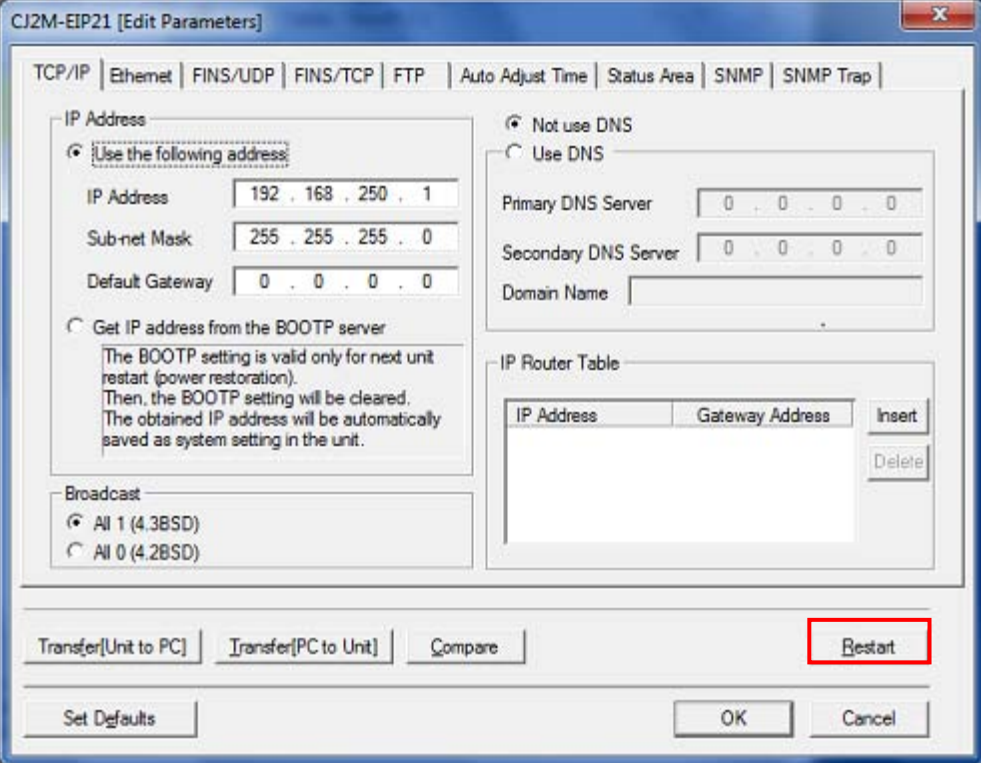

(3) A confirmation dialog box on the right is displayed. Confirm that there is no problem and click the **Yes** Button. Next, the Restart Unit Dialog Box is displayed. Select the *Return to out-of-box configuration, and then emulate cycling power* Option, and click the **OK** Button. A dialog box indicating the execution is completed is displayed. Check the contents and click the **OK** Button.

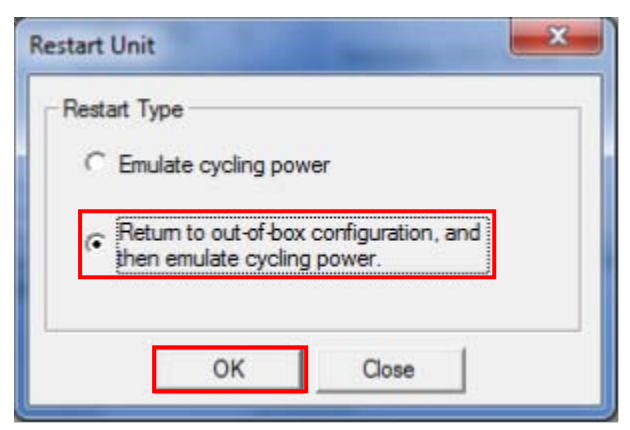

#### **8.1.2. CPU Unit**

To initialize the settings of the CPU Unit, select *Clear All Memory Areas* from the PLC Menu of the CX-Programmer. The Confirm All Memory Area Clear Dialog Box is displayed. Select the *Initialize* Option and click the **OK** Button.

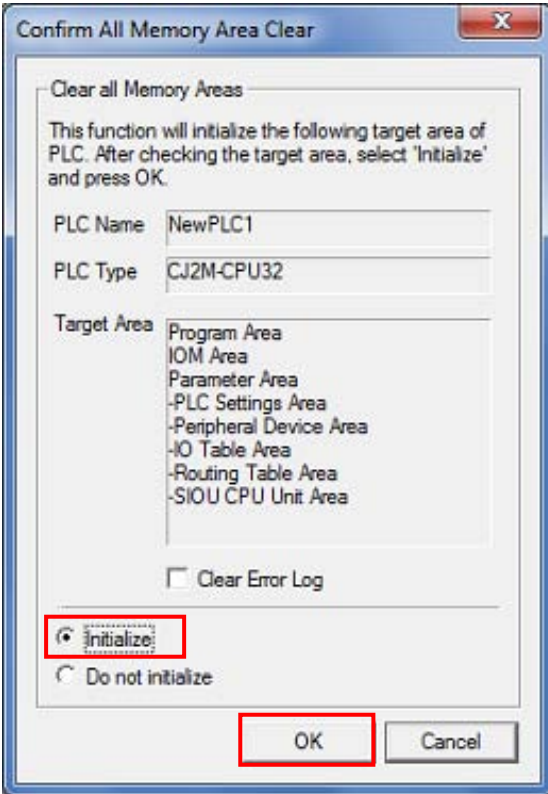

#### <span id="page-50-0"></span>**8.2. Initializing the FH Sensor Controller**

For information on how to initialize the FH Sensor Controller, refer to *Initializing the Controller* in *Section 1. Before Operation* of the *Vision Sensor FH/FZ5 Series Vision System User's Manual* (Cat. No. Z340).

# <span id="page-51-0"></span>**9. Revision History**

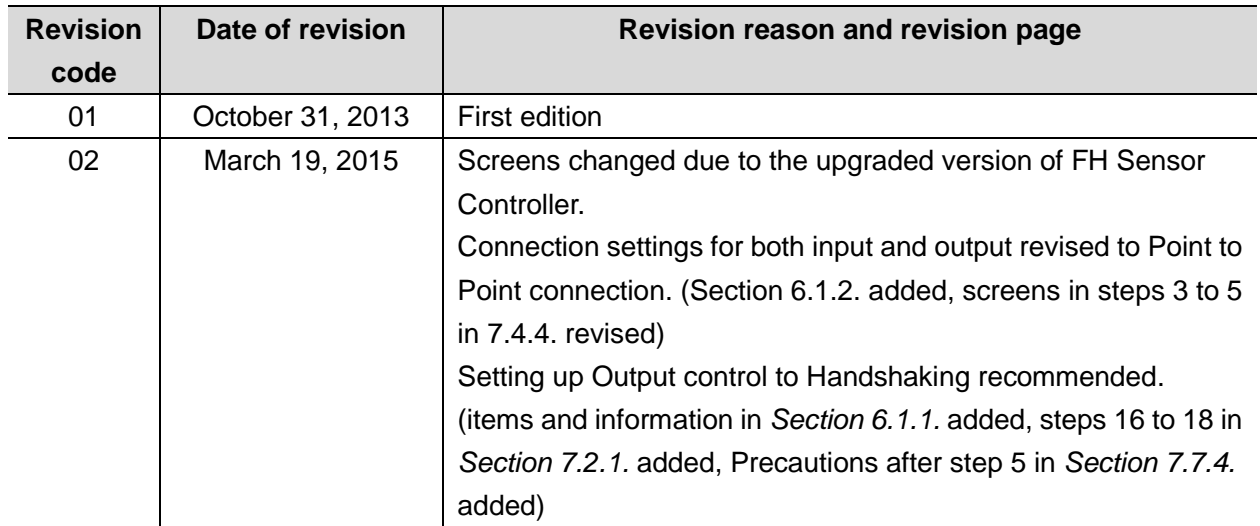

# **Terms and Conditions of Sale**

- 1. Offer; Acceptance. These terms and conditions (these "Terms") are deemed part of all quotes, agreements, purchase orders, acknowledgments, price lists, catalogs, manuals, brochures and other documents, whether electronic or in catalogs, manuals, brochures and other documents, whether electronic or in<br>writing, relating to the sale of products or services (collectively, the "<u>Products</u>")<br>by Omron Electronics LLC and its subsidiary companies ("Omro
- 
- 
- and (ii) Buyer has no past due amounts.<br>4. <u>Interest.</u> Omron, at its option, may charge Buyer 1-1/2% interest per month or<br>the maximum legal rate, whichever is less, on any balance not paid within the stated terms.
- 
- 5. Orders. Omron will accept no order less than \$200 net billing.<br>6. Governmental Approvals. Buyer shall be responsible for, and shall bear all<br>costs involved in, obtaining any government approvals required for the impor-<br>
- real property and income taxes), including any interest or penalties thereon, imposed directly or indirectly on Omron or required to be collected directly or indirectly by Omron for the manufacture, production, sale, delivery, importa-tion, consumption or use of the Products sold hereunder (including customs duties and sales, excise, use, turnover and license taxes) shall be charged to and remitted by Buyer to Omron.
- 8. <u>Financial.</u> If the financial position of Buyer at any time becomes unsatisfactory<br>to Omron, Omron reserves the right to stop shipments or require satisfactory<br>security or payment in advance. If Buyer fails to make paym which are ewing<br>unpaid accounts.
- 
- 9. Cancellation: Etc. Orders are not subject to rescheduling or cancellation unless Buyer indemnifies Omron against all related costs or expenses.<br>10. Force Majeure. Omron shall not be liable for any delay or failure in de
- machinery, acts of sabotage, riots, delay in or lack of transportation or the<br>requirements of any government authority.<br>11. Shipping: Delivery, Unless otherwise expressly agreed in writing by Omron:<br>a. Shipments shall be b
	- b. Such carrier shall act as the agent of Buyer and delivery to such carrier shall
- constitute delivery to Buyer;<br>c. All sales and shippents of Products shall be FOB shipping point (unless otherwise stated in writing by Omron), at which point title and risk of loss shall<br>pass from Omron to Buyer; provided
	-
	-
- Products occurring before delivery to the carrier must be presented in writing to Omron within 30 days of receipt of shipment and include the original transportation bill signed by the carrier noting that the carrier received the Products from Omron in the condition claimed.
- 13. Warranties. (a) Exclusive Warranty. Omron's exclusive warranty is that the Products will be free from defects in materials and workmanship for a period of twelve months from the date of sale by Omron (or such other period expressed<br>in writing by Omron). Omron disclaims all other warranties, express or implied.<br>(b) <u>Limitations</u>. OMRON MAKES NO WARRANTY OR REPRESENTATION,<br>EXP

# **Certain Precautions on Specifications and Use**

- 1. Suitability of Use. Omron Companies shall not be responsible for conformity with any standards, codes or regulations which apply to the combination of the Poduct in the Buyer's application or use of the Product. At Buyer's request, Omron will provide application of use which apply to the Product. or use. Buyer shall be solely responsible for determining appropriateness of<br>the particular Product with respect to Buyer's application, product or system.<br>Buyer shall take application responsibility in all cases but the f (i) Outdoor use, uses involving potential chemical contamination or electrical interference, or conditions or uses not described in this document.
	-

(ii) Use in consumer products or any use in significant quantities.<br>(iii) Energy control systems, combustion systems, railroad systems, aviation<br>systems, medical equipment, amusement machines, vehicles, safety equipment, and installations subject to separate industry or government regulations.<br>(iv) Systems, machines and equipment that could present a risk to life or prop-<br>erty. Please know and observe all prohibitions of use applicab uct

NEVER USE THE PRODUCT FOR AN APPLICATION INVOLVING SERIOUS<br>RISK TO LIFE OR PROPERTY OR IN LARGE QUANTITIES WITHOUT<br>ENSURING THAT THE SYSTEM AS A WHOLE HAS BEEN DESIGNED TO

ITY OR FITNESS FOR A PARTICULAR PURPOSE OF THE PRODUCTS.<br>BUYER ACKNOWLEDGES THAT IT ALONE HAS DETERMINED THAT THE REQUIREMENTS OF THEIR<br>PRODUCTS WILL SUITABLY MEET THE REQUIREMENTS OF THEIR<br>INTENDED USE. Omron further disc Buyer must be approved in writing by Omron before shipment. Omron Compa-<br>nies shall not be liable for the suitability or unsuitability or the results from the<br>use of Products in combination with any electrical or electroni circuits, system assemblies or any other materials or substances or environments. Any advice, recommendations or information given orally or in writing, are not to be construed as an amendment or addition to the above warranty. See http://www.omron247.com or contact your Omron representative for pub-<br>lished information.

- lished information.<br>
14. Limitation. Liability: Etc. OMRON COMPANIES SHALL NOT BE LIABLE<br>
14. Limitation on Liability: Etc. OMRON COMPANIES SHALL NOT BE LIABLES,<br>
15. LOSS OF PROFITS OR PRODUCTION OR COMMERCIAL LOSS IN ANY
- or is alleged to arise from Buyer's acts or omissions under these Terms or in<br>any way with respect to the Products. Without limiting the foregoing, Buyer (at<br>its own expense) shall indemnify and hold harmless Omron and def
- that any Product made to Buyer specifications infringed intellectual property<br>rights of another party.<br>16. Property : Confidentiality. Any intellectual property in the Products is the exclu-<br>sive property of Omron Companie charges to Buyer for engineering or tooling, all engineering and tooling shall<br>remain the exclusive property of Omron. All information and materials supplied<br>by Omron to Buyer relating to the Products are confidential and
- prevent disclosure to any third party.<br>17. Export Controls. Buyer shall comply with all applicable laws, regulations and
- licenses regarding (i) export of products or information; (iii) sale of products to "forbidden" or other proscribed persons; and (ii) disclosure to non-citizens of regulated technology or information.<br>18. Miscellaneous. ( ples). (d) <u>Amendment</u>. These Terms constitute the entire agreement between<br>Buyer and Omron relating to the Products, and no provision may be changed or waived unless in writing signed by the parties. (e) Severability If any provi-<br>sion hereof is rendered ineffective or invalid, such provision shall not invalidate<br>any other provision. (f) Setoff. Buyer shall have no rig

- ADDRESS THE RISKS, AND THAT THE OMRON'S PRODUCT IS PROPERLY RATED AND INSTALLED FOR THE INTENDED USE WITHIN THE OVERALL EQUIPMENT OR SYSTEM.<br>2. Programmable Products. Omron Companies shall not be responsible for the user's ments. Actual performance is subject to the Omron's Warranty and Limitations of Liability.
- 4. Change in Specifications. Product specifications and accessories may be changed at any time based on improvements and other reasons. It is our practice to change part numbers when published ratings or features are changed,<br>or when significant construction changes are made. However, some specifica-<br>tions of the Product may be changed without any notice. When in doubt,
- to confirm actual specifications of purchased Product.<br>5. Errors and Omissions. Information presented by Omron Companies has been checked and is believed to be accurate; however, no responsibility is assumed for clerical, typographical or proofreading errors or omissions.

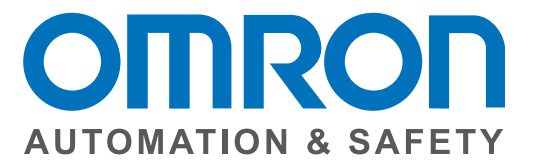

#### **OMRON AUTOMATION AND SAFETY • THE AMERICAS HEADQUARTERS •** Chicago, IL USA **•** 847.843.7900 **•** 800.556.6766 **•** www.omron247.com

**OMRON CANADA, INC. • HEAD OFFICE** Toronto, ON, Canada • 416.286.6465 • 866.986.6766 • www.omron247.com

**OMRON ELECTRONICS DE MEXICO • HEAD OFFICE** México DF • 52.55.59.01.43.00 • 01-800-226-6766 • mela@omron.com

**OMRON ELECTRONICS DE MEXICO • SALES OFFICE** Apodaca, N.L. • 52.81.11.56.99.20 • 01-800-226-6766 • mela@omron.com

**OMRON ELETRÔNICA DO BRASIL LTDA • HEAD OFFICE** São Paulo, SP, Brasil • 55.11.2101.6300 • www.omron.com.br

**OMRON ARGENTINA • SALES OFFICE** Cono Sur • 54.11.4783.5300

**OMRON CHILE • SALES OFFICE** Santiago • 56.9.9917.3920

**OTHER OMRON LATIN AMERICA SALES** 54.11.4783.5300

**OMRON EUROPE B.V. •** Wegalaan 67-69, NL-2132 JD, Hoofddorp, The Netherlands. **•** +31 (0) 23 568 13 00 **•** www.industrial.omron.eu

*Authorized Distributor:*

#### **Automation Control Systems**

- Machine Automation Controllers (MAC) Programmable Controllers (PLC)
- Operator interfaces (HMI) Distributed I/O Software

#### **Drives & Motion Controls**

- Servo & AC Drives Motion Controllers & Encoders
- **Temperature & Process Controllers**
- Single and Multi-loop Controllers

#### **Sensors & Vision**

- Proximity Sensors Photoelectric Sensors Fiber-Optic Sensors
- Amplified Photomicrosensors Measurement Sensors
- Ultrasonic Sensors Vision Sensors

#### **Industrial Components**

- RFID/Code Readers Relays Pushbuttons & Indicators
- Limit and Basic Switches Timers Counters Metering Devices
- Power Supplies

#### **Safety**

• Laser Scanners • Safety Mats • Edges and Bumpers • Programmable Safety Controllers • Light Curtains • Safety Relays • Safety Interlock Switches